# 初けつWER®操作テキスト 一括編集・応用編

2023 年 5 月

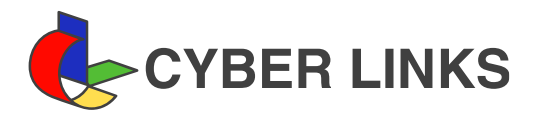

### 目 次

I. 棚割モデルを立体的に表示する---------------------------------------------------- 1 3D 表示..............................................................................1

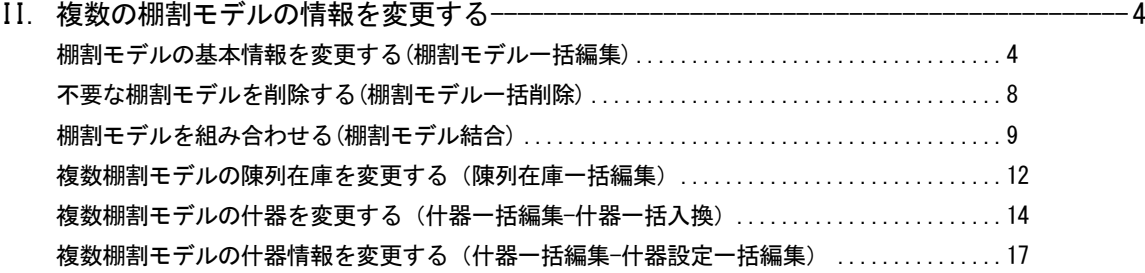

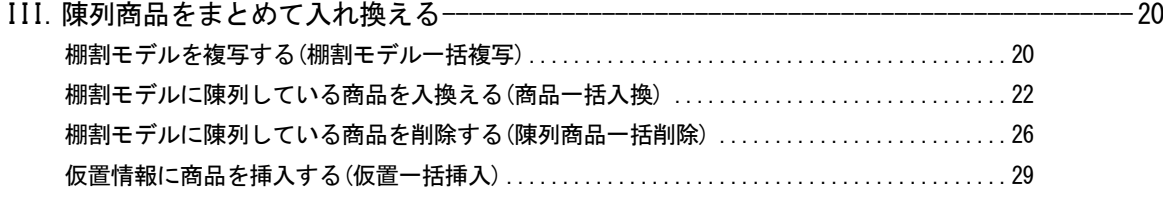

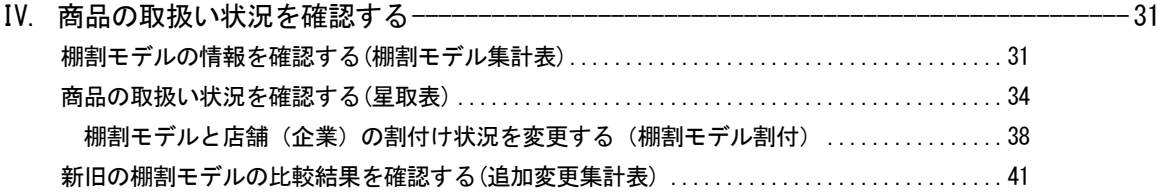

# Ⅰ.棚割モデルを立体的に表示する

この「操作テキスト 一括編集・応用編」では、作成した棚割モデルを立体的に表示する方法や、複数の棚割モデルに対して一括でモ デル名称を変更したり、棚割モデルを削除したり複写したり、また陳列商品を入れ換えたりというように、1つの棚割モデルではなく 複数の棚割モデルに対して実施できる機能を中心に説明します。

3D表示では、作成した棚割モデルを立体的に表示して確認したり、3D表示した棚割モデルを印刷したり、画像ファイルとして保存し たりすることができます。

立体的に表示することで、複数什器をコの字型やL字型に配置して実際の売場でどのように見えるかを確認できます。

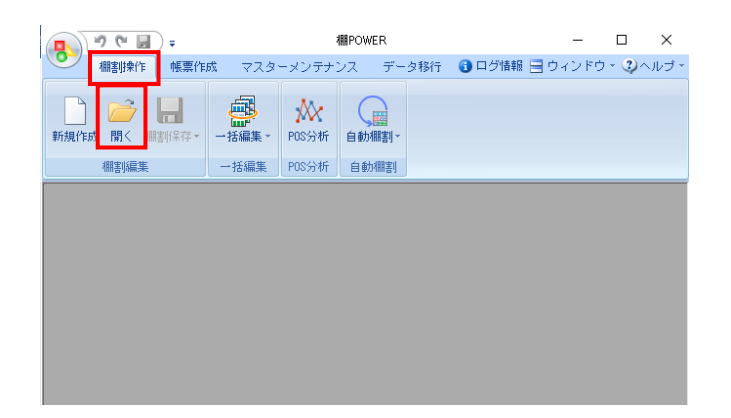

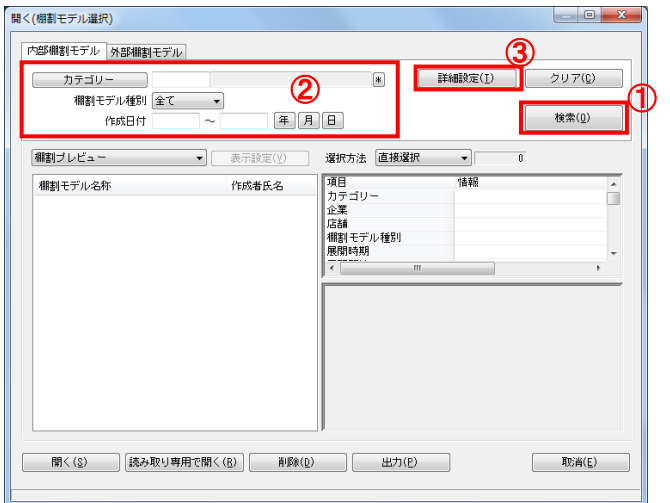

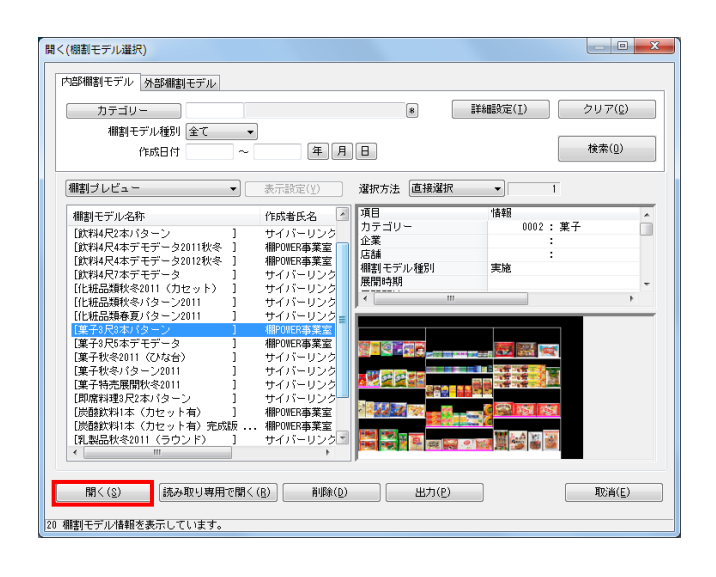

1. 3D表示を行なう棚割モデルを選択します。 [棚割操作]タブ-[開く]をクリックします。

2. 「検索](1)をクリックして棚割モデル一覧を表示します。 この時 [カテゴリー] や [作成日時] を選択して呼出す棚割 モデルを絞り込むことができます(②)。

棚割モデル名称や共通商品コードなどで検索する場合は[詳 細設定](③)より選択、検索できます。

3. 対象の棚割モデルをクリックして選択し、[選択]ボタンを クリックします。

### 参考

外部棚割モデルを対象にする場合は、[外部棚割モデル] タブに切り替えて、フォルダーマークより保存場所を指定 し、ファイル形式を選択して[検索]ボタンをクリックし てください。

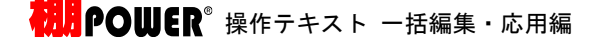

4. [棚割操作] タブー [3D表示] をクリックします。

5. まずはどう3D表示をするかの設定を行ないます。

白い四角がフロアとなり、このフロア内に什器を配置してい きます。(①) フロアの大きさは画面左上の「幅」「奥行」で設定できま す。(②)(単位:メートル) 什器本数が多い場合は広くとり、什器本数が少なく大きく表 示したい場合は狭く設定します。

6. 「什器情報」下に表示しているのは棚割モデル内の什器本数 です。(①) 「正面設定」では、什器の正面を左右上下どの位置にするか の設定を行ないます。(②)

たとえばコの字型に配置する場合、何台目をどの向きにする かをこの「正面設定」で設定します。

7. 什器情報より台をクリックして選択します。

正面設定より選択した台の正面を選択します。 左側を正面としたいため、左向きをクリックします。

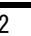

| 終了(E)

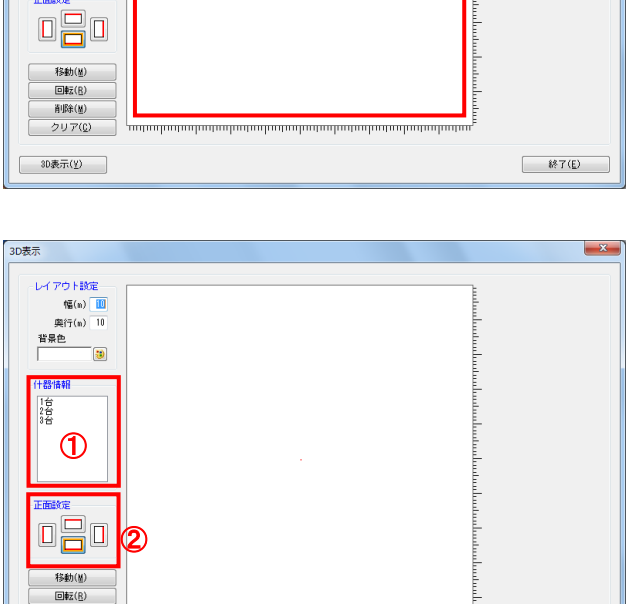

削除(M) クリア(<u>C)</u>

30表示(y)

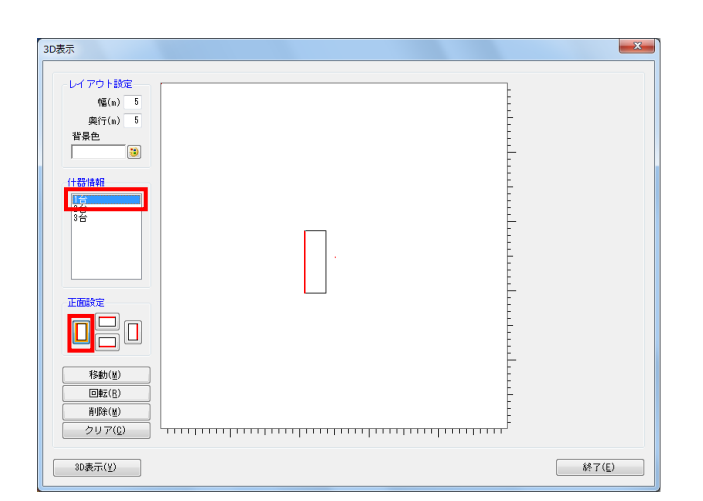

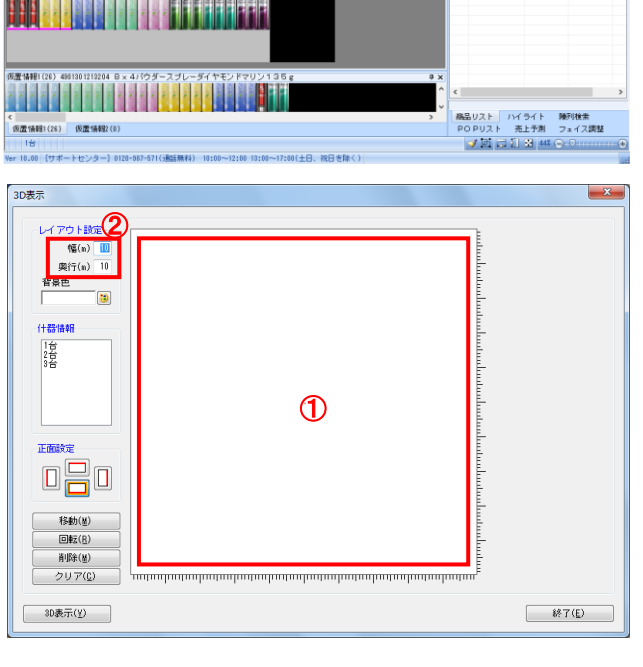

A 43167- 83346 SHEEL PRO SALES AND SALES SALES AND SALES AND SALES SALES AND SALES SALES AND SALES SALES SALES

n<br>- ❶ ログ情報 ヨウィンドウ - ②ヘルブ - \_ □

<br>ブランド - v]

P03分析 白動眼 Prese

.<br>正面 止面<br>- 幅(mm)<br>- 南さ(mm)<br>- 奥行(mm) 」主149658<br>- 表示録定 - | ファイル出力 |<br>陽品 | 比較 | 形除 | 叙込検索 | 単品検索  $\begin{array}{c|cc} \textbf{v} & \textbf{s} & \textbf{r} \\ \hline \textbf{v} & \textbf{s} & \textbf{r} \\ \hline \textbf{v} & \textbf{s} & \textbf{r} \\ \text{ALL (...)} & \textbf{v} & \textbf{s} & \textbf{r} \\ \end{array}$ 

826  $x - \overline{x}$ 

百集制用的

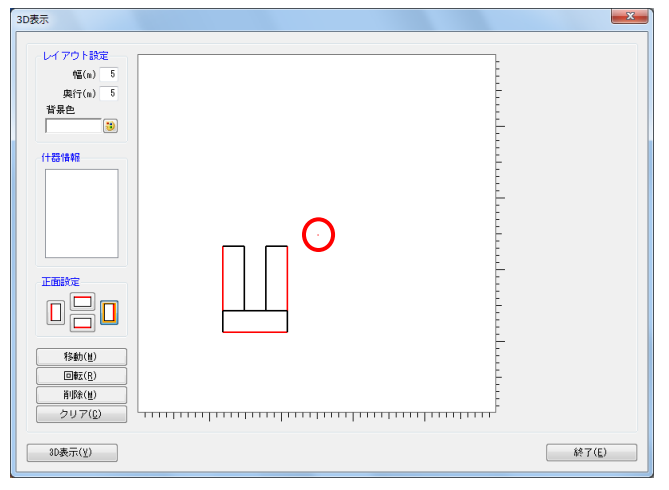

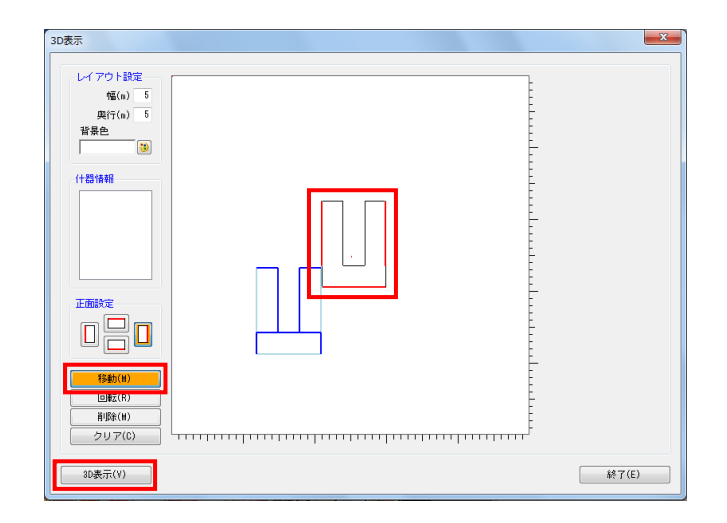

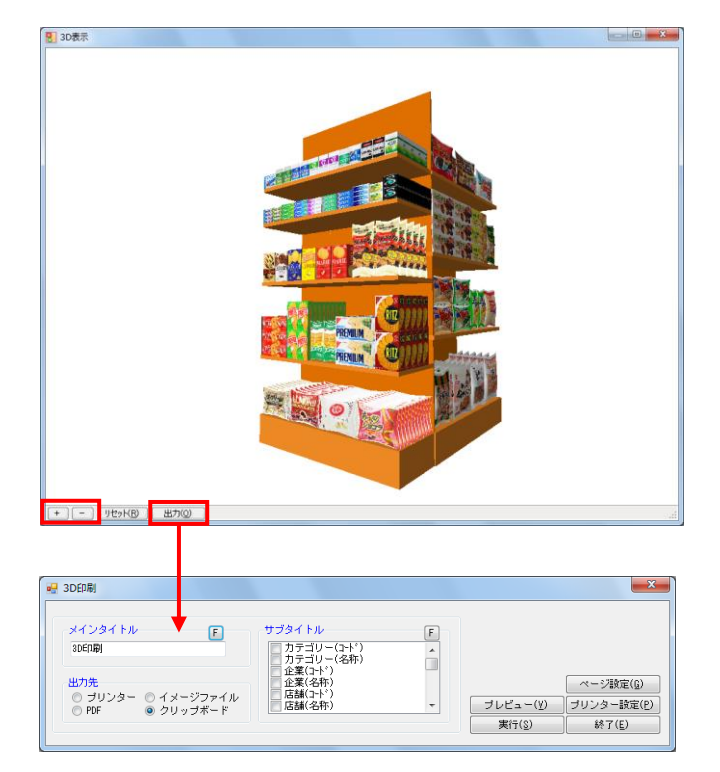

# <mark>規則</mark> POWER® 操作テキスト 一括編集·応用編

8. フロア上にマウスを移動し、配置したい場所でクリックしま す。

この時、フロア上にある赤い点が3D空間の中心となるため、 赤い点を中心にバランスよく台を配置します。

9. 2台目は下向き、3台目は右向きに配置します。

- 10. フロアに配置後、台を移動したい場合は [移動]をクリック して移動したい台を選択して移動します。 範囲選択も可能なので、まとめて複数台を移動させることも できます。
- 11. 設定完了後、[3D表示]をクリックします。

参考 その他、必要に応じて「背景色」で3D表示時の背景(ウィ ンドウ)色を変更します。 特に棚色が白の場合は、背景色が白だと見辛くなるため、 色を付けることを推奨します。

12. 3D表示後、拡大は[+]ボタンまたはマウスを前へスクロー ル、縮小は「-]ボタンまたはマウスを後ろへスクロールし ます。 また、マウスを左クリックしたまま什器を左右上下に動かす ことができます。

13. [出力]からは、3D表示を印刷、PDF、画像ファイル出力さら にExcelやPowerPointなど他のソフトに貼り付けるクリップ 画像として出力できます。

# Ⅱ.複数の棚割モデルの情報を変更する

作成した複数の棚割モデルを選択して、一括で棚割モデル名称や作成日付、種別などの基本情報を変更したり、削除したり、組み合 わせたりする「一括編集」機能をご説明します。

### ■棚割モデルー括編集

「棚割モデル一括編集」では、選択した棚割モデルの基本情報「カテゴリー」「作成日付」「棚割モデル名称」などをまとめて変更 できます。

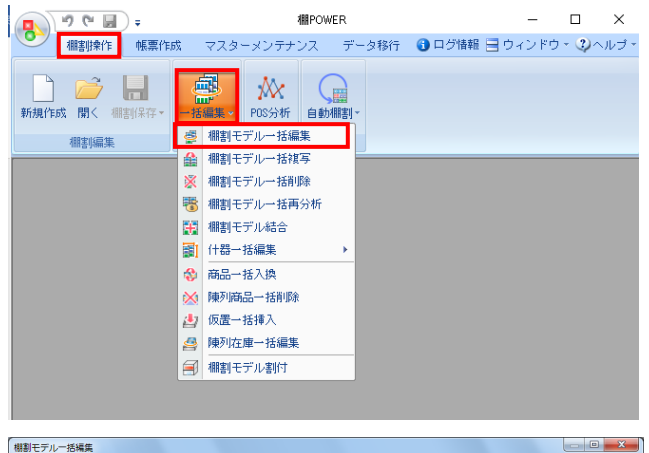

1. 開いている棚割モデルがあれば、すべて閉じます。 [棚割操作]タブ-[一括編集]をクリックし、「棚割モデ ル一括編集」を選択します。

2. 対象の棚割モデルを選択します。 [棚割モデル選択]をクリックします。

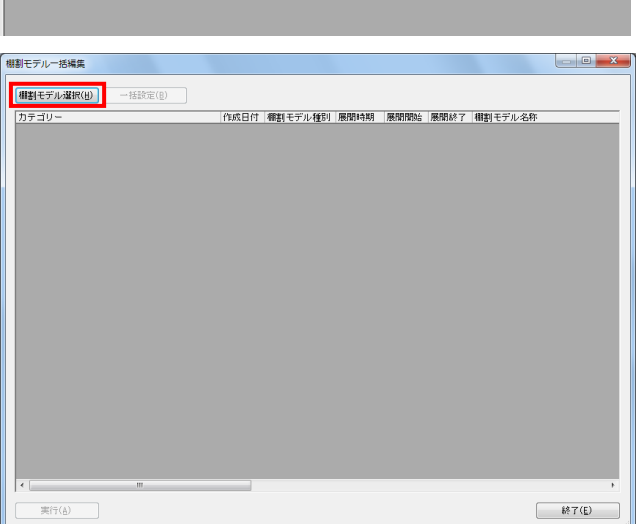

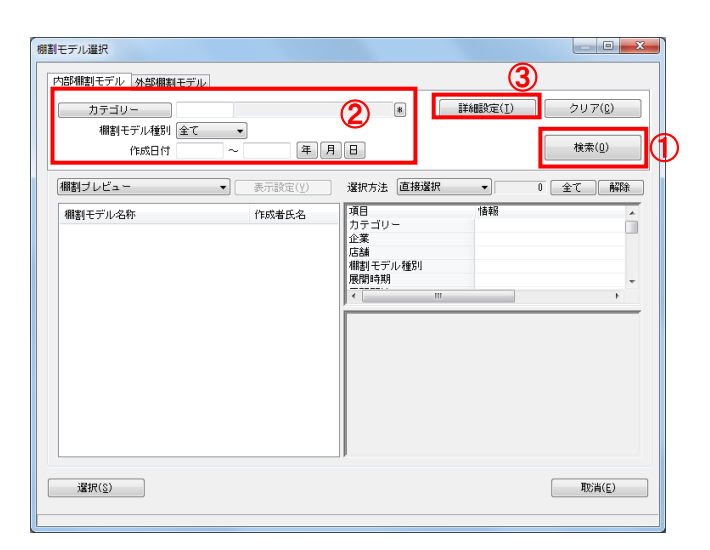

3. [検索](①)をクリックして棚割モデル一覧を表示します。 この時[カテゴリー]や[作成日時]を選択して呼出す棚割 モデルを絞り込むことができます(②)。

棚割モデル名称や共通商品コードなどで検索する場合は[詳 細設定] (③)より選択、検索できます。

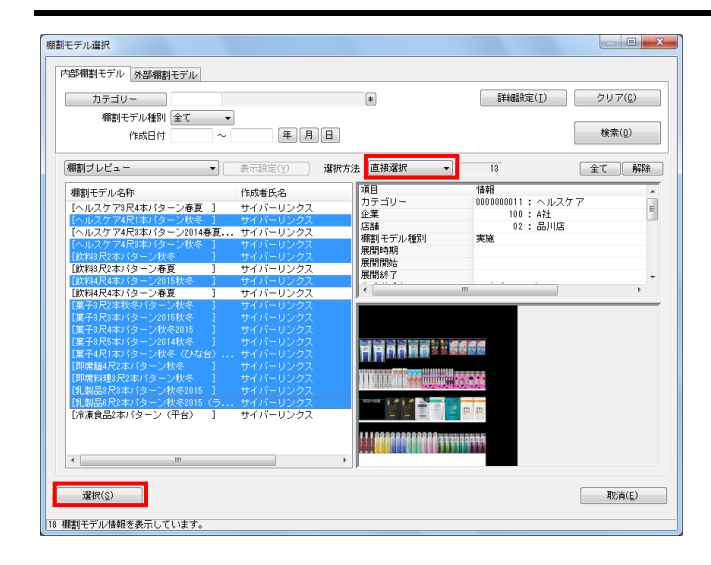

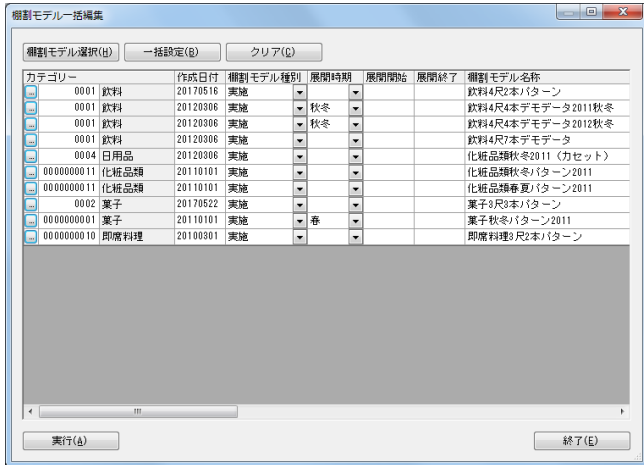

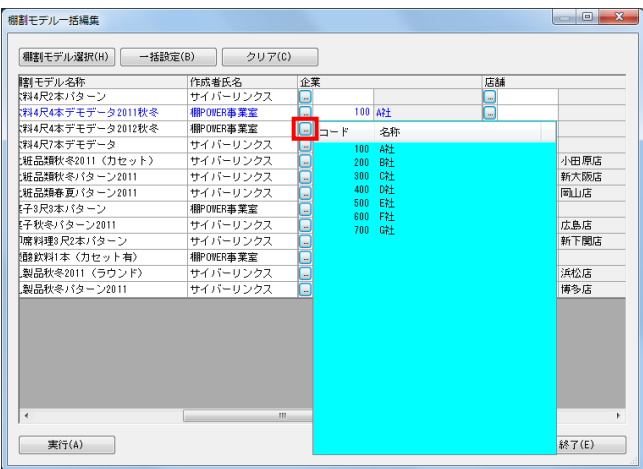

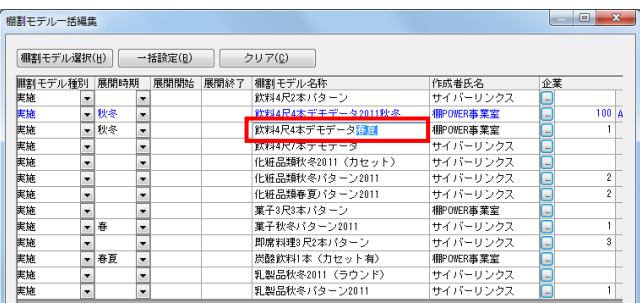

# <mark>法</mark> POWER<sup>®</sup> 操作テキスト 一括編集・応用編

4. 表示された棚割モデルの一覧より、対象の棚割モデルを選択 します。

選択方法が「直接選択」の場合: キーボードのCtrlキーを押下しながら、棚割モデルをクリッ クします。 選択方法が「チェック選択」の場合: 画面左のチェックボックスを有効にします。

- 5. [選択]をクリックします。
- 6. 「棚割モデル一括編集」画面に、選択した棚割モデルの一覧 が表示されます。
	- 棚割モデル一括編集で変更できる内容は、「カテゴリー」 「作成日付」「棚割モデル種別」「展開時期」「展開開始」 「展開終了」「棚割モデル名称」「作成者氏名」「棚割分類 (企業や店舗など)」「棚割モデルコメント」です。 「基本情報」画面に表示される内容すべてを変更可能です。

参考 再度[棚割モデル選択]より棚割モデルを選択すると、 はじめに追加した棚割モデルの一覧に、後から選択した 棚割モデルを追加します。 選択を削除する場合は「クリア]を実行します。

7. 個別に内容を変更する場合は、セレクトボタン( ) 択します。

8. 棚割モデル名称などは直接入力して変更します。

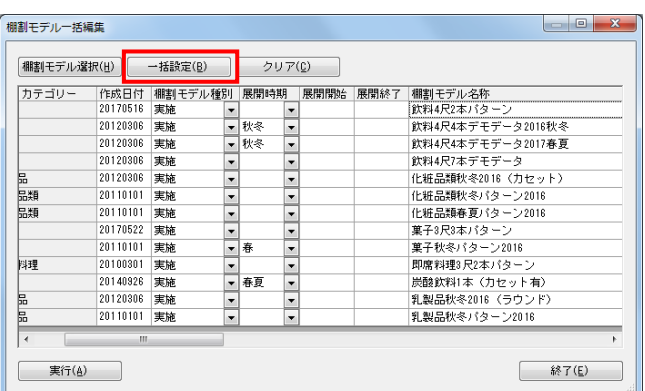

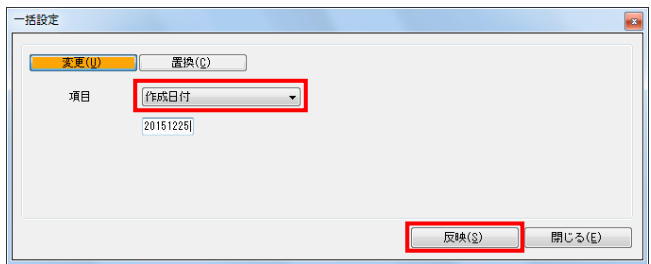

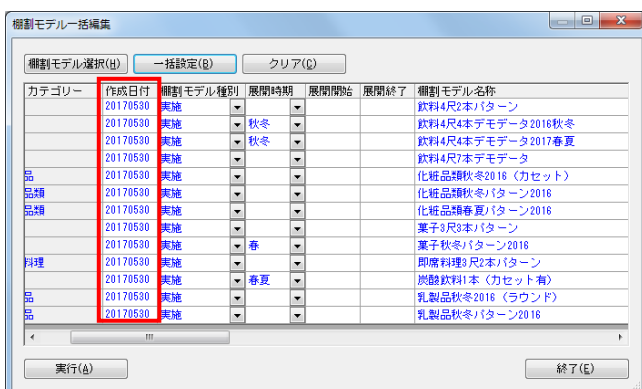

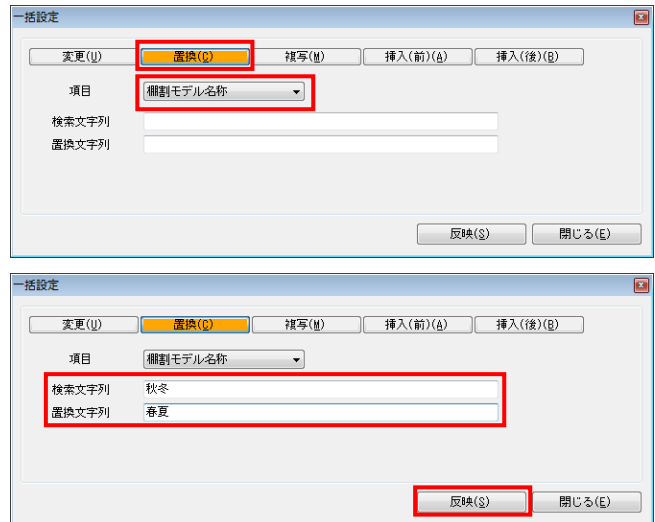

### <mark>法</mark> POWER<sup>®</sup> 操作テキスト 一括編集・応用編

9. たとえば、選択した棚割モデルの「作成日付」をすべて同じ 新しい日付に変更したい、「棚割モデル名称」内の「2016 年」を「2017年」に変更したい等、複数の棚割モデルに対し て一括で内容を変更することもできます。

[一括設定] をクリックします。

- 10. 項目より変更する項目を選択します。日付を変更します。 「作成日付」を選択し、下の空白に日付を8桁(YYYYMMDD)で 入力します。
- 11. [反映]をクリックします。
- 12. 選択している棚割モデルの作成日付が変更されます。 どこかの項目を変更すると、該当の棚割モデル全体の文字色 が青に変わります。

13. 棚割モデル名称も変更します。 項目を「棚割モデル名称」に変更します。

> モデル名称内の「秋冬」を「春夏」に変換します。 [置換] をクリックします。

- 14. 検索文字列に現在の名称に入っている「秋冬」と入力しま す。 置換文字列に変更後の「春夏」と入力します。
- 15. [反映]をクリックします。

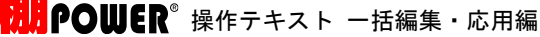

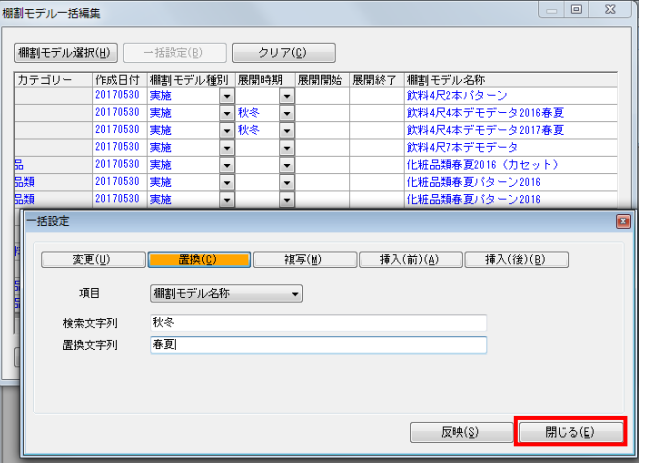

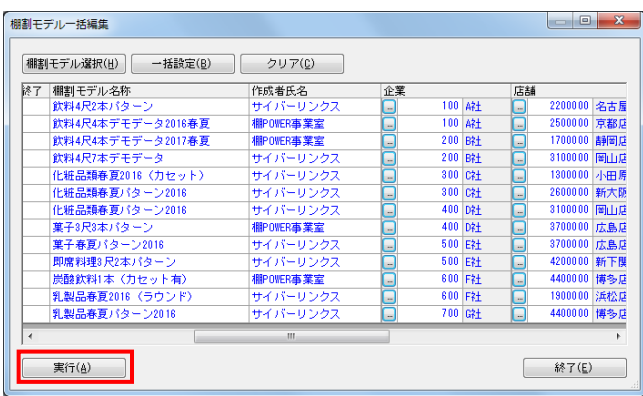

16. 一覧内の「秋冬」が「春夏」に置き換わりました。 一括設定が完了したら[閉じる]で画面を閉じます。

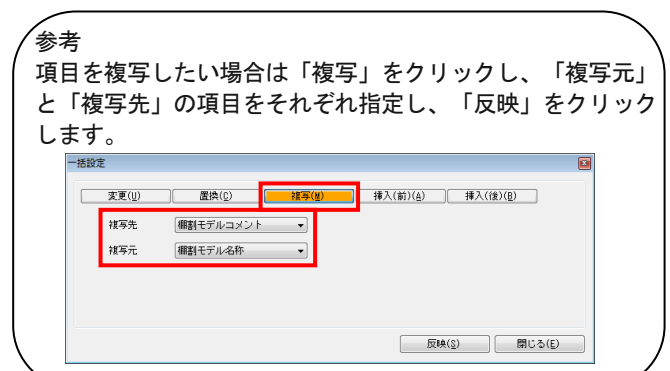

- 17. すべての変更が終わったら[実行]をクリックします。
- 18. 「保存しますか?」メッセージが表示されるため、[はい] をクリックします。 これで選択した棚割モデルの基本情報の変更は完了です。

注意

この変更は選択した棚割モデルに上書きしての変更となる ため、別の棚割モデルとして保存し、変更したい場合は 「棚割モデル一括複写 17ページ」を参照してください。

#### ■棚割モデル一括削除

相割モデル選択

内部棚割モデル 外部棚割モデル

棚割モデル種別 全て – 作成目付

カテゴリー

欄割ブレビュー

相割モデル名称

**運択(S)** 

不要になった棚割モデルを複数選択して一度に削除することができます。

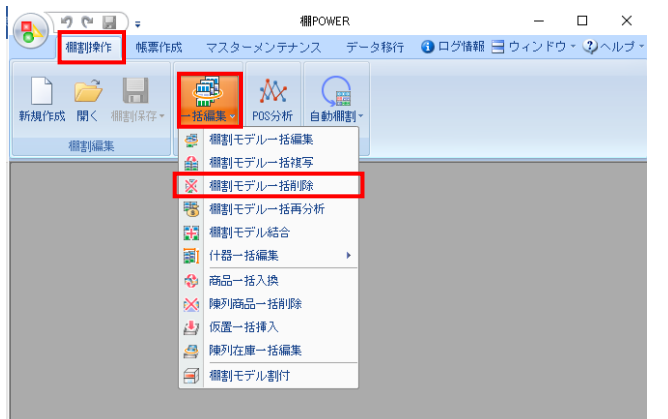

②

年月日

● | 表示設定(Y)

作成者氏名

 $\boxed{8}$ 

選択方法 直接選択

|項目<br>|カテゴリー<br>|企業<br>|店舗

店舗<br>棚割モデル種別<br>展開時期

 $\begin{array}{|c|} \hline \textbf{3} & \textbf{3} \\ \hline \textbf{1} & \textbf{1} & \textbf{1} \\ \hline \textbf{1} & \textbf{1} & \textbf{1} \\ \hline \textbf{2} & \textbf{1} & \textbf{1} \\ \hline \textbf{3} & \textbf{1} & \textbf{1} \\ \hline \textbf{4} & \textbf{1} & \textbf{1} \\ \hline \textbf{5} & \textbf{1} & \textbf{1} \\ \hline \textbf{6} & \textbf{1} & \textbf{1} \\ \hline \textbf{7} & \textbf{1} & \textbf{1} \\ \h$ 

 $\overline{\phantom{a}}$ 

 $rac{1}{1+2}$ 

1. 開いている棚割モデルがあれば、すべて閉じます。 [棚割操作]タブ-[一括編集]をクリックし、「棚割モデ ル一括削除」を選択します。

2. [検索] (1)をクリックして棚割モデル一覧を表示します。 この時「カテゴリー]や「作成日時]を選択して呼出す棚割 モデルを絞り込むことができます(②)。

棚割モデル名称や共通商品コードなどで検索する場合は「詳 細設定](③)より選択、検索できます。

- 棚割モデル一括削除 **D** X **内部相割モデル 外部相割モデル**  $\sqrt{8}$ | 詳細設定(I) | クリア(C) | **株索(g) 相割ブレビュー → ま示談定(2) 遅釈方法 直接選択** [全て] [解除] 棚割モデル名称<br>[ヘルスケア3尺4本パターン春夏 ]<br>[ヘルスケア4尺1本パターン春夏 ] 作成者氏名<br>サイバーリンクス<br>サイバーリンクス 情報<br>00000 項目<br>カテゴリー 00011 : ヘルスケア<br>- 100 : A社<br>- 02 : 品川店  $\equiv$ 力企業<br>広葉 モデル<br>居然の一つ、アルフル<br>関関関時期<br>展開開終了<br>展開終了 生物 [ヘルスケア4尺3本パターン2018]<br>[ヘルスケア4尺3本パターン春夏]<br>[飲料3尺2本パターン春夏] サイバーリンクス<br>サイバーリンクス [欽料8尺2本パターン番夏]<br>[欧料4尺4本パターン2015春夏]<br>[欧料4尺4本パターン2015春夏]<br>[葉子8尺2本春夏パターン<br>[葉子8尺3本パターン2015春夏]<br>[葉子8尺3本パターン2015春夏] サイバーリンク2 **Anders Adams** 【判断料理8尺4本パターメ布身 - サイバーリンクス<br>【乳製品8尺3本パターン**存真2015 ] - サイバーリンクフ**<br>【乳製品8尺2本パターン<mark>を夏2015 (ラ... サイバーリンクフ</mark><br>【冷凍食品2本パターン(平台〉 】 - サイバーリンクフ **WYFIEE WA THE THE REA 3333 MM** 图 1999年(D) 图(E) 18 棚割モデル情報を表示しています。
- 3. 削除したい棚割モデルを選択します。 表示された棚割モデルの一覧より、対象の棚割モデルを選択 します。 「選択方法」が「直接選択」時はキーボードのCtrlキーを押 下しながら、棚割モデルをクリックします。 「チェック選択」時は、画面左のチェックボックスを有効に して選択します。
- 4. [削除]をクリックします。 確認メッセージが表示されるため、選択した棚割モデルに問 題なければ [はい] をクリックして進めます。

注意

削除した棚割モデルはWindowsのようにゴミ箱にいったん 退避することはなく、完全に削除されるため復活できま せん。削除時は十分にご注意ください。

m

m

クリア(<u>C</u>)

**検索(0)** 

0 全て 解除

| 取消(E)

### ■棚割モデル結合

別々に作成した棚割モデルをすべてつなげて1つの棚割モデルにしたり、複数の棚割モデルの台を抜き出し組み合わせて別の棚割モデ ルを作成したりすることができます。

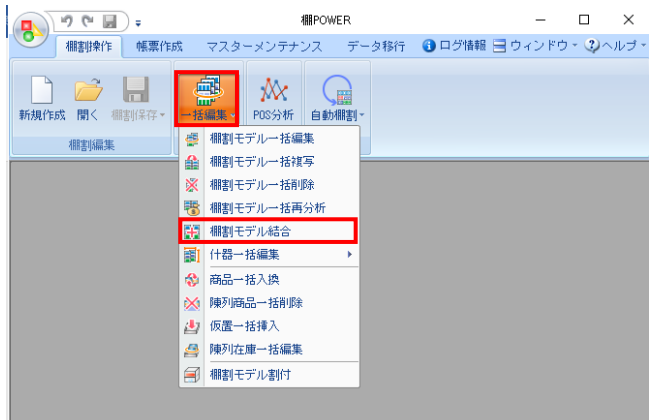

1. 開いている棚割モデルがあれば、すべて閉じます。 [棚割操作]タブ-[一括編集]をクリックし、「棚割モデ ル結合」を選択します。

2. 組み合わせる棚割モデルを選択します。 [棚割モデル選択]をクリックします。

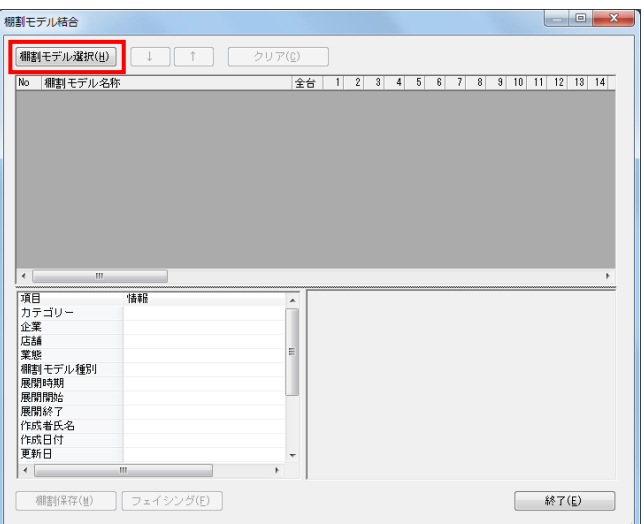

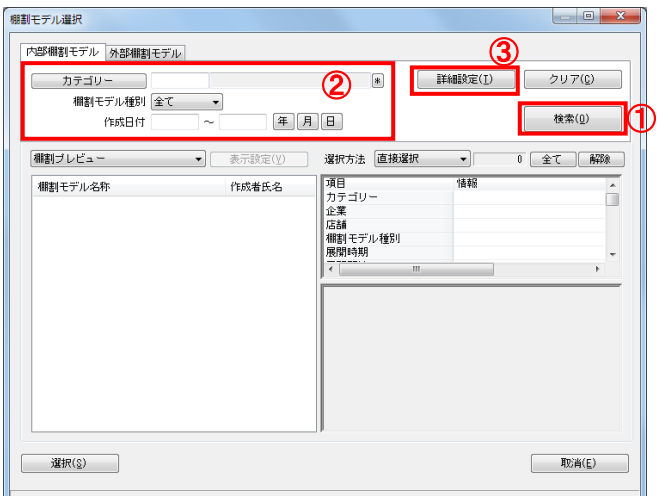

3. [検索](①)をクリックして棚割モデル一覧を表示します。 この時 [カテゴリー]や[作成日時]を選択して呼出す棚割 モデルを絞り込むことができます(②)。

棚割モデル名称や共通商品コードなどで検索する場合は[詳 細設定](③)より選択、検索できます。

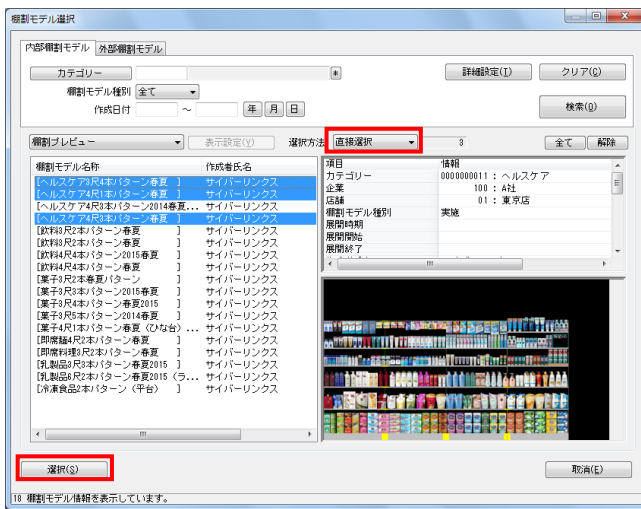

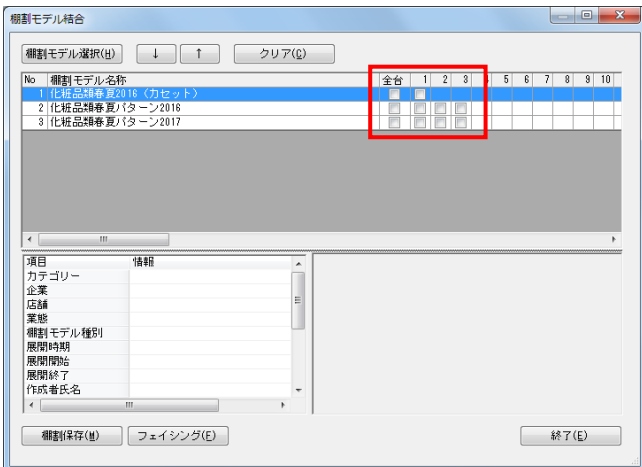

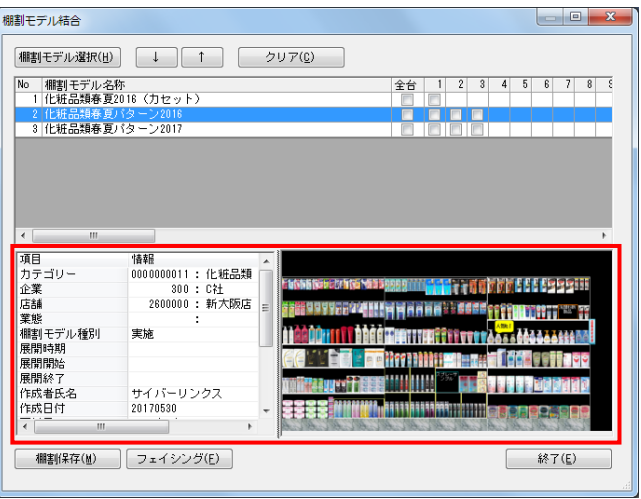

# <mark>規用</mark> POWER® 操作テキスト 一括編集・応用編

- 4. 表示された棚割モデルの一覧より、対象の棚割モデルを選択 します。 「選択方法」が「直接選択」時はキーボードのCtrlキーを押 下しながら、棚割モデルをクリックします。 「チェック選択」時は、画面左のチェックボックスを有効に して選択します。
- 5. [選択]をクリックします。
- 6. 棚割モデル結合画面に選択した棚割モデルの一覧が表示され ます。

棚割モデル名称横に「全台」チェックボックス、また左から 順に「1」は1台目、「2」は2台目というように棚割の什器台 数分チェックボックスが表示されます。

### 参考

再度[棚割モデル選択]より棚割モデルを選択すると、 はじめに追加した棚割モデルの一覧に、後から選択した 棚割モデルを追加します。 選択を削除する場合は[クリア]を実行します。

7. 選択した棚割モデル行をクリックすると、下部に基本情報と プレビューが表示されます。

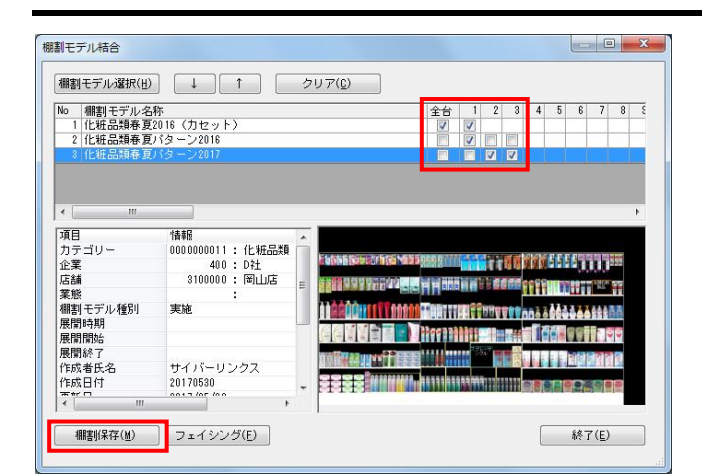

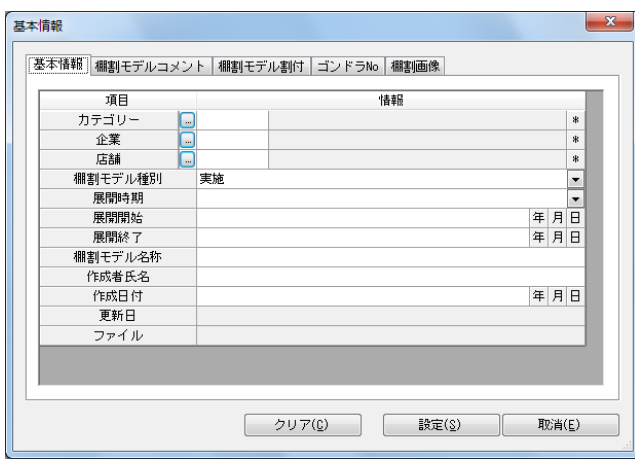

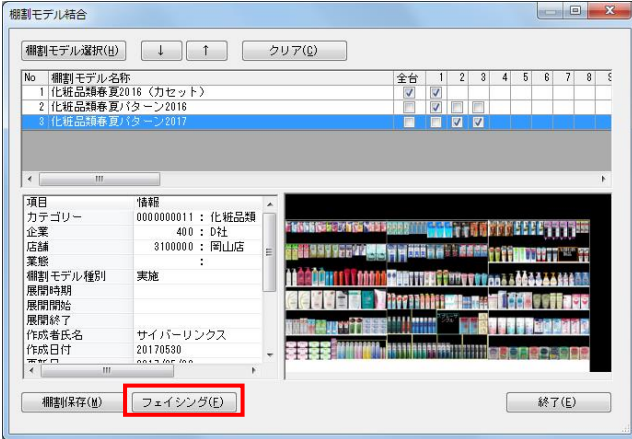

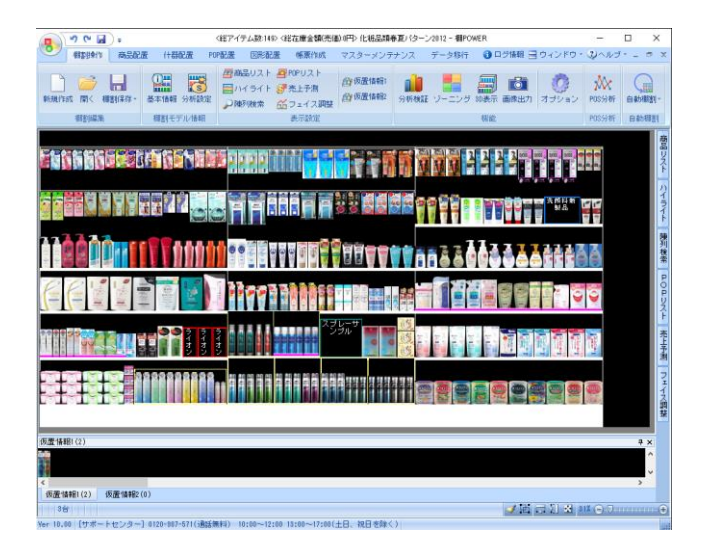

# <mark>法</mark>』POWER® 操作テキスト 一括編集・応用編

8. 組み合わせたい台(または全台)のチェックボックスを有効 にします。

参考

台の組み合わせは、No1の棚割モデルの1台目が左から1台 目、No2の棚割モデルの1台目が左から2台目‥というように 棚割モデルの「No」順で左から順に行ないます。

- 9. 組み合わせた棚割モデルを保存する場合は、[棚割保存]を クリックします。
- 10. 「基本情報」画面が表示されるため、保存する棚割モデルの 名称などの必要な情報を入力して [設定]をクリックしま す。

※内部棚割モデルとして保存されます。

- 11. 保存より先に棚割編集画面を開いて確認、編集を行ないたい 場合は [フェイシング] をクリックします。
- 12. 確認メッセージを[はい]で進みます。

13. 棚割編集画面が表示されました。 必要に応じて編集、および棚割保存を行ないます。

### ■陳列在庫一括編集

複数の任意の棚割モデルに対して、一括で「最大陳列在庫」や「最小陳列在庫」を設定するなど、陳列在庫を編集できます。

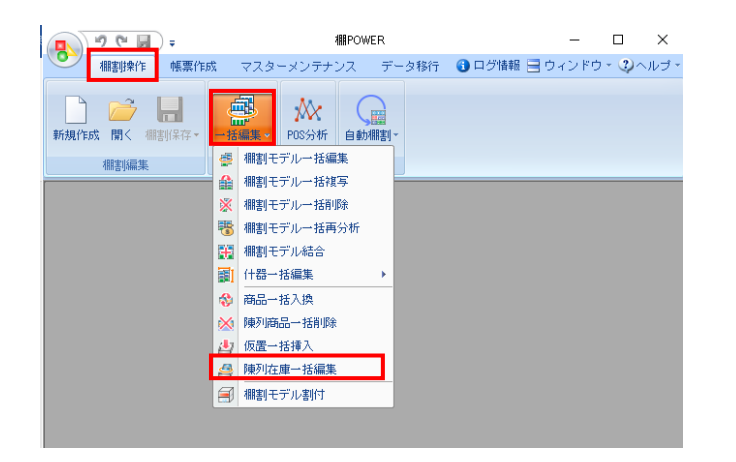

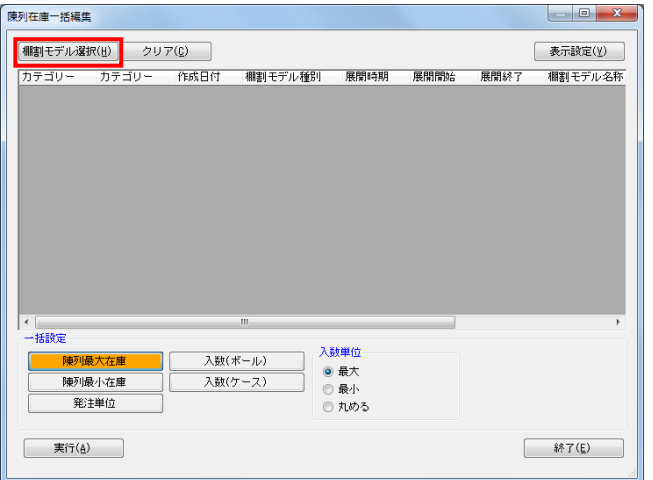

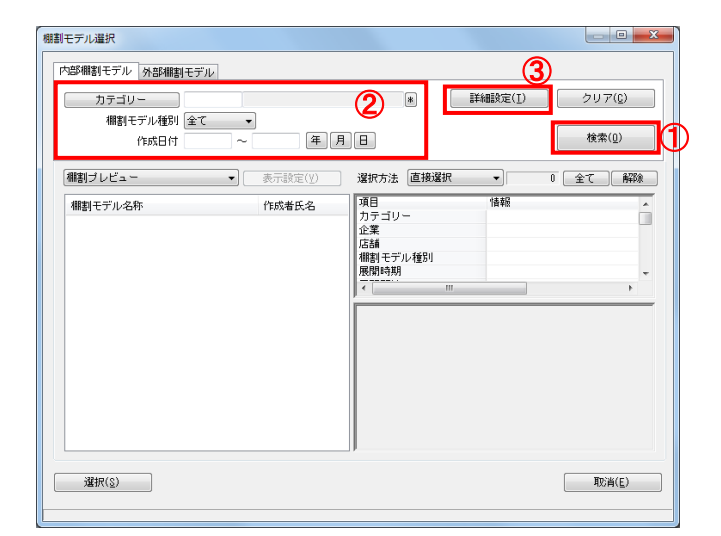

1. 開いている棚割モデルがあれば、すべて閉じます。 [棚割操作]タブ-[一括編集]をクリックし、「陳列在庫 一括編集」を選択します。

2. 陳列在庫を編集したい棚割モデルを選択します。 [棚割モデル選択]をクリックします。

3. 「検索](1)をクリックして棚割モデル一覧を表示します。 この時 [カテゴリー]や[作成日時]を選択して呼出す棚割 モデルを絞り込むことができます(②)。

棚割モデル名称や共通商品コードなどで検索する場合は[詳 細設定](③)より選択、検索できます。

### 参考

再度[棚割モデル選択]より棚割モデルを選択すると、 はじめに追加した棚割モデルの一覧に、後から選択した 棚割モデルを追加します。 選択を削除する場合は[クリア]を実行します。

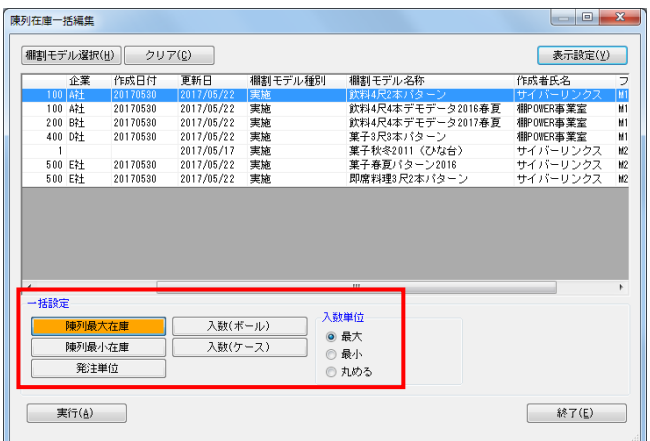

# <mark>法</mark>: POWER<sup>®</sup> 操作テキスト 一括編集・応用編

4. 画面下「一括設定」欄より、編集したい機能ボタンを選択し ます。

陳列最大在庫‥陳列商品を棚の奥行いっぱいまで陳列します 陳列最小在庫‥陳列商品を最小(フェイス数のみ)にします

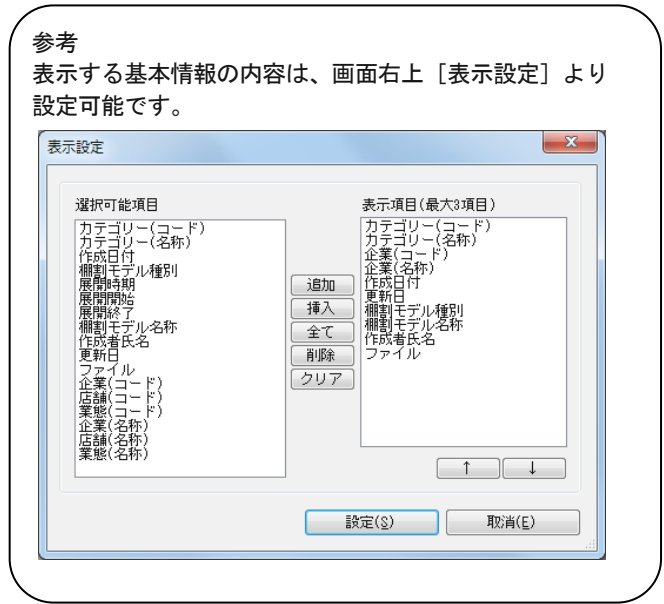

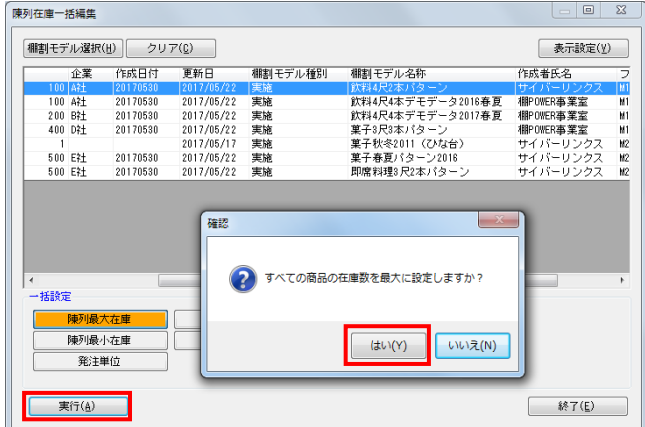

- 5. [実行]をクリックします。
- 6. 確認メッセージが表示されます。 [はい]をクリックします。

### ■什器一括編集 - 什器一括入換

指定した什器台のサイズ(台幅・台高・棚高等)を、任意の複数の棚割モデルに一括で反映します。複数の棚割モデルの台がすべて 同一の什器な場合に活用できます。

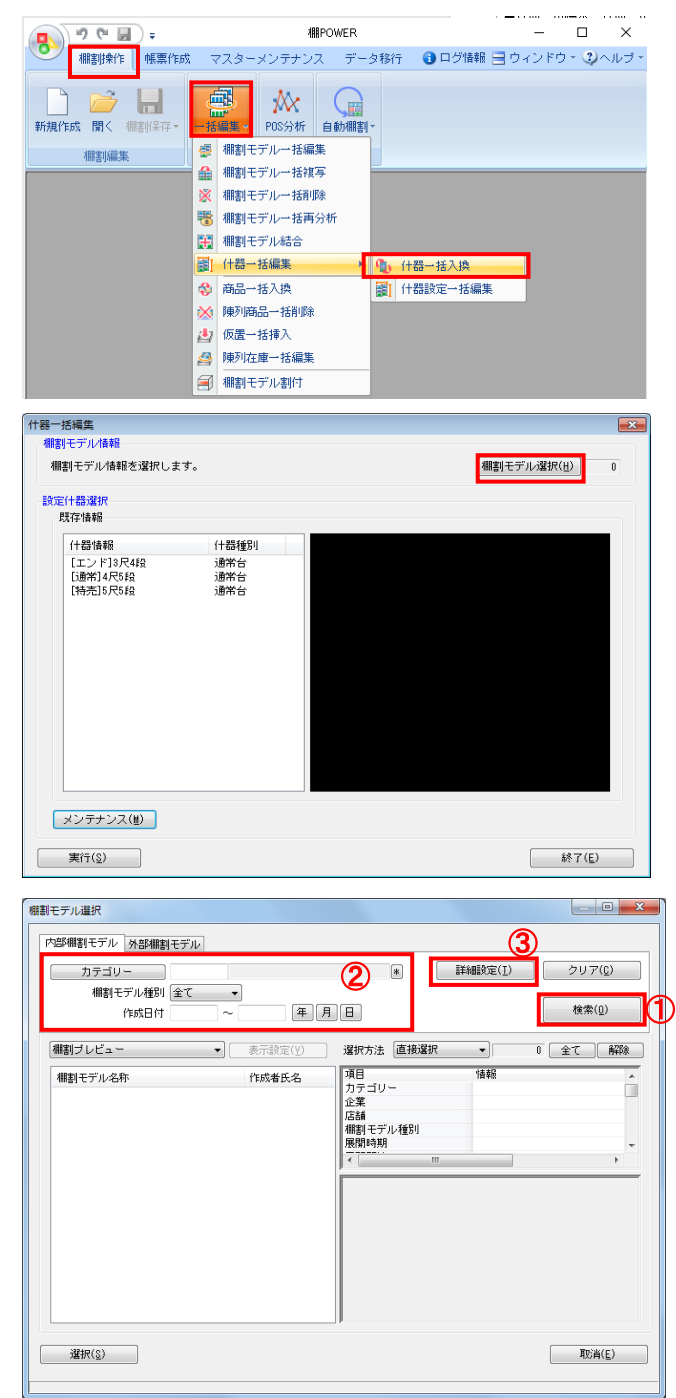

1. 開いている棚割モデルがあれば、すべて閉じます。 [棚割操作]タブ-[一括編集]をクリックし、「什器一括 編集」‐「什器一括入換」を選択します。

- 2. 什器を編集したい棚割モデルを選択します。 [棚割モデル選択]をクリックします。
- 3. 棚割モデル情報画面が表示されます。 [棚割モデル選択]をクリックします。

4. [検索](①)をクリックして棚割モデル一覧を表示します。 この時 [カテゴリー] や [作成日時] を選択して呼出す棚割 モデルを絞り込むことができます(②)。

棚割モデル名称や共通商品コードなどで検索する場合は[詳 細設定](③)より選択、検索できます。

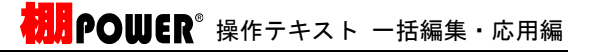

5. 選択したモデルが表示されます。 [閉じる]ボタンを押して画面を閉じます。

6.

参考 表示する基本情報の内容は、画面右上 [表示設定] より 設定可能です。

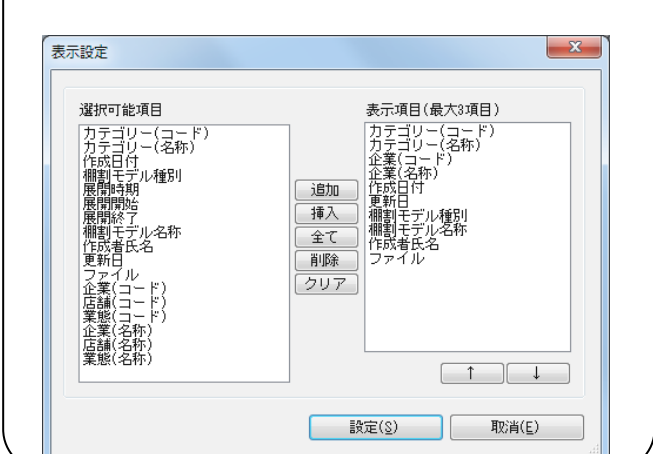

- 7. [設定什器選択]より登録されている什器を選択し、[実 行]をクリックします。
- 8. 確認メッセージが表示されます。 [はい]をクリックします。

これで選択した什器が、指定した全棚割モデルに 反映されます。

9. [設定什器選択]で既に登録されている什器の情報を編集す る場合や、新しく什器を登録する場合は、[メンテナンス]を クリックして編集します。

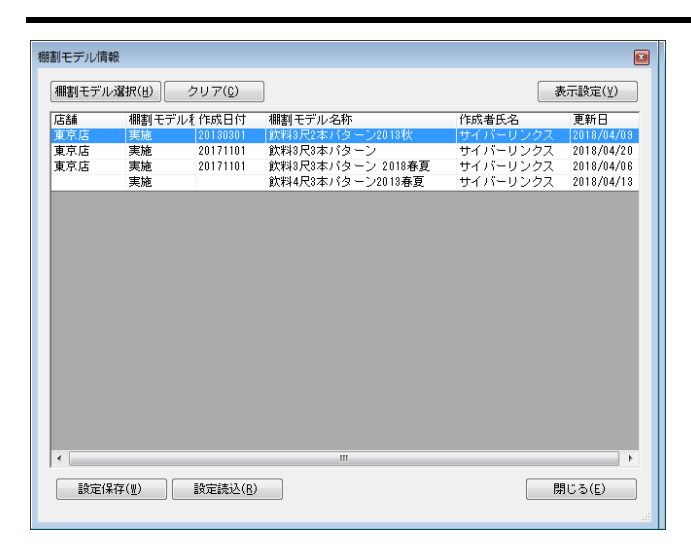

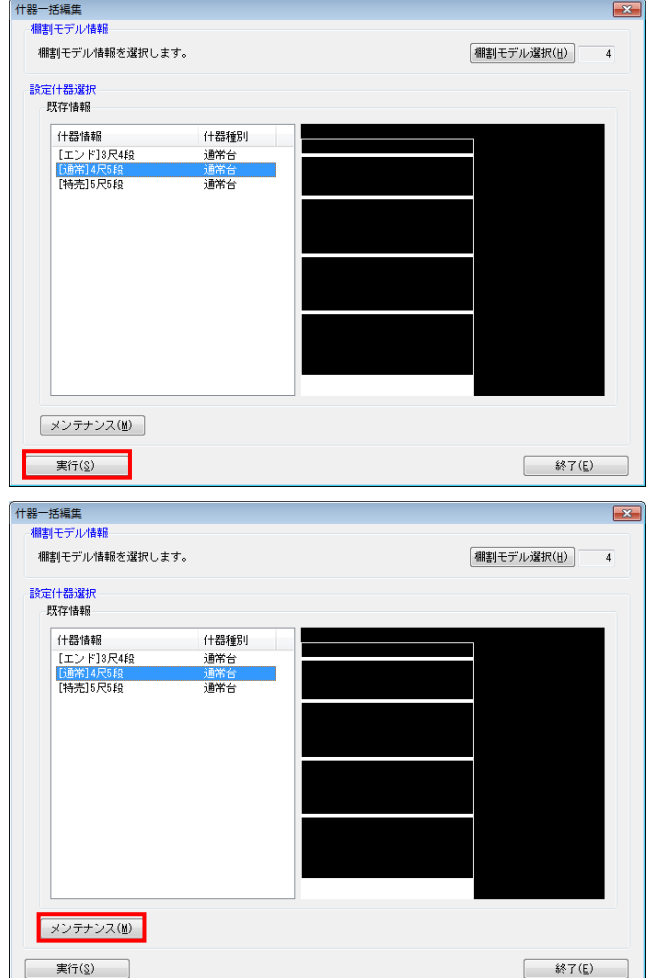

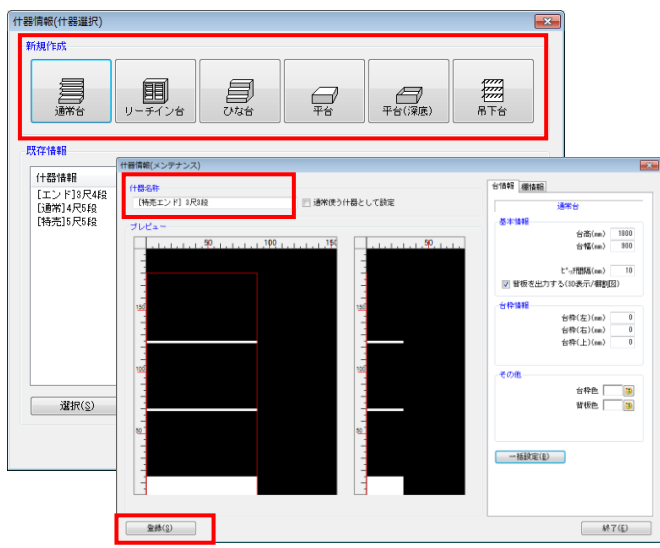

什器情報(什器選択)  $\overline{\mathbf{x}}$ 新規作成 鳳 **Company**<br>R下台 鳳 ■  $\mathbb{Q}$  $\bigoplus_{\mathfrak{P}\in\mathcal{C}(\mathfrak{P}(\mathfrak{F}))}$ 既存情報 (十器情報 什器種別 |エンドB尺4<br>|5通常]4尺5段<br>|特売]5尺5段 通常台<br>通常台 **TELESCOPE TELESCOPE TELESCOPE TELESCOPE TELESCOPE TELESCOPE TELESCOPE TELESCOPE TELESCOPE TELESCOPE TELESCOPE**  $\begin{tabular}{|c|c|} \hline & $\frac{1}{2}$ & $\frac{1}{2}$ & $\frac{1}{2}$ \\ \hline \end{tabular}$ |<br>|付器情報(メンテナンス)  $\overline{P}$ 

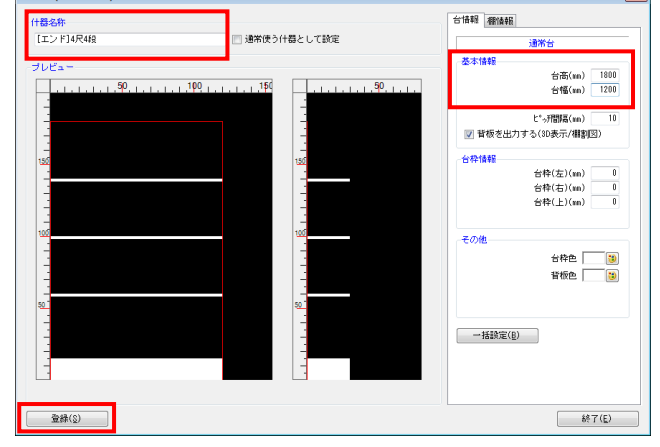

16 CYBERLINKS CO.,LTD. All rights reserved.

- <mark>法</mark>: POWER<sup>®</sup> 操作テキスト 一括編集・応用編
- 10. 新たに登録する場合は、新規作成より希望の什器を選択し、 編集します。

什器名称は必須項目のため、必ず入力します。

11. 編集が終われば、[登録]ボタンを押します。

12. 既に登録している什器を編集する場合は、既存情報より編集 する什器を選択します。

- 13. 什器の編集をし、編集後は[登録]ボタンを押します。
- 14. 確認メッセージが表示されます。 [はい] をクリックします。

### ■什器一括編集‐什器設定一括編集

任意の複数の棚割モデルに対して、台高や台幅、圧縮率などを一括で設定できます。

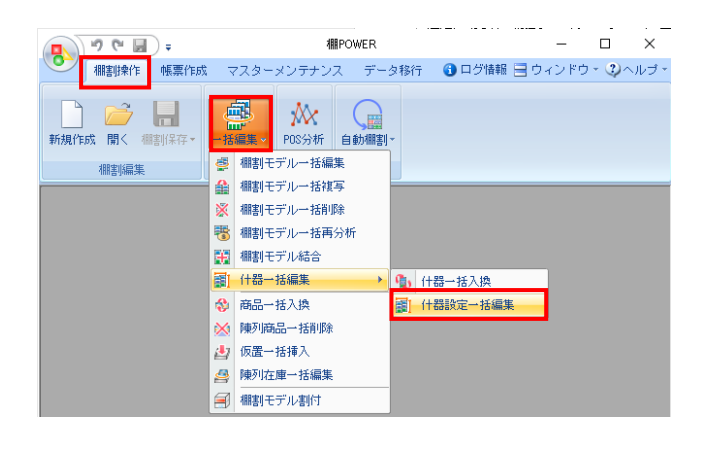

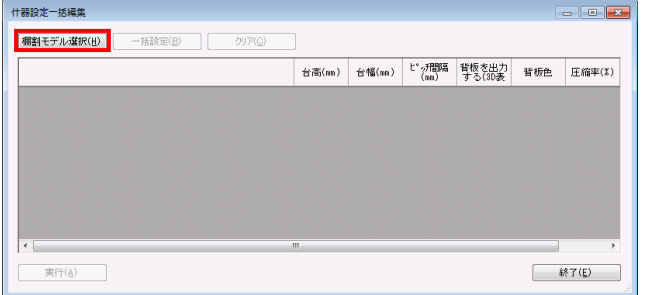

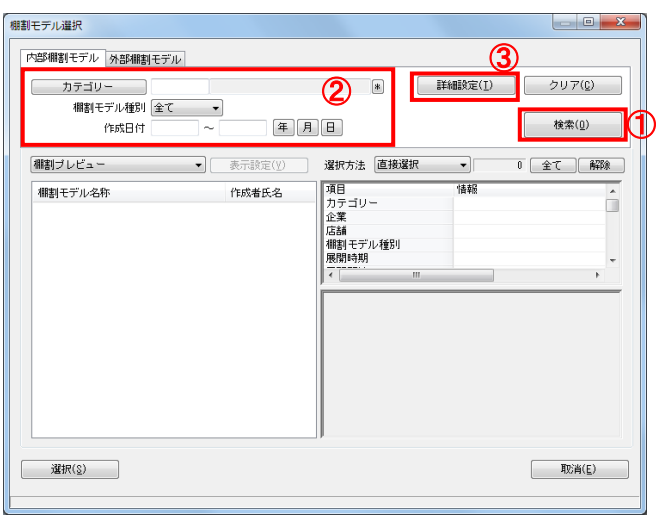

棚割モデル選択  $\begin{tabular}{c} \multicolumn{2}{c} {\bf 1.4} \end{tabular}$ 内部棚割モデル 外部棚割モデル – カテゴリー – )  $\boxed{4}$ | 詳細設定(I) | クリア(C) 作成日付 年 月 日 検索(0) |棚割プレビュー マ | 表示設定(½) 還択方法 <mark>直接選択</mark> 3 全て 解除 項目 情報 棚割モデル名称 作成者氏名 項力企業<br>カーデントリー<br>おけての特徴(大)<br>ないことには、<br>ないことには、<br>インサート<br>インサート  $0002$ : 菓子 価割モテル名称<br>【飲料4尺4本デモデータ2012秋冬<br>【飲料4尺4本デモデータ2020秋冬<br>【飲料4尺7本デモデータ<br>【比粧品類秋冬2020(力セット) - サイバーリリング<br>サイバーリリング<br>サイバーリリング<br>サイバーリリング m Ift:紙品類秋冬パターン2020<br>Ift:紙品類春夏パターン2020 |栗子3尺3本バターン<br>|菓子3尺5本デモデータ<br>|黒子秋冬2020(ひな台) サイバーリンク<br>サイバーリンク 砂肉の ||集子春夏||多一フ2020|<br>||集子春売馬開伏令2020 || ||<br>||即席料理3尺2本パターン || |<br>||炭融飲料1本〈カセット有〉 ||<br>||炭融飲料1本〈カセット有〉完成版 ... サイバ<br>サイバ ーサイバー<br>- サイバー 이 전 기 選択(g) **取消(E)** 19 相割モデル情報を表示しています。

1. 開いている棚割モデルがあれば、すべて閉じます。 [棚割操作]タブ-[一括編集]をクリックし、「什器一括 編集」‐「什器設定一括編集」を選択します。

2. 什器設定を変更した棚割モデルを選択します。 [棚割モデル選択]をクリックします。

3. [検索](①)をクリックして棚割モデル一覧を表示します。 この時 [カテゴリー] や [作成日時] を選択して呼出す棚割 モデルを絞り込むことができます(②)。

棚割モデル名称や共通商品コードなどで検索する場合は「詳 細設定](③)より選択、検索できます。

4. 表示された棚割モデルの一覧より、対象の棚割モデルを選択 します。

選択方法が「直接選択」の場合: キーボードのCtrlキーを押下しながら、棚割モデルをクリッ クします。 選択方法が「チェック選択」の場合: 画面左のチェックボックスを有効にします。

5. [選択]をクリックします。

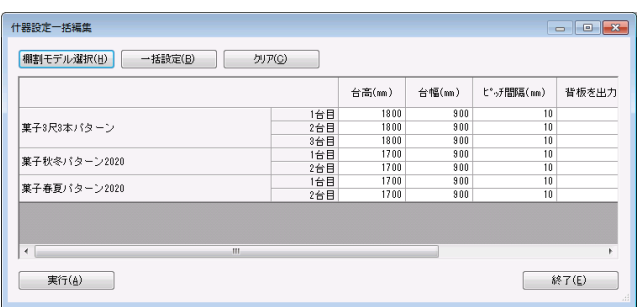

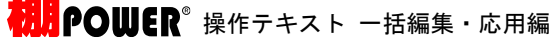

6. 「什器設定一括編集」画面に、選択した棚割モデルの什器情 報が表示されます。

什器設定一括編集で変更できる内容は、「台高」「台幅」 「ピッチ間隔」「背板を出力する(3D表示/棚割図)」「背 板色」「圧縮率」です。

### 参考

再度[棚割モデル選択]より棚割モデルを選択すると、 はじめに追加した棚割モデルの一覧に、後から選択した 棚割モデルが追加されます。 選択を削除する場合は[クリア]を実行します。

- 7. 各棚割モデルで変更したい箇所をダブルクリックし、什器設 定を変更します。 「台高」「台幅」「ピッチ間隔」の値は直接入力ができま す。
- 8. 「背板を出力する(3D表示/棚割図)」は、チェックボック スで指定します。

「背板色」はセルをクリックし、パレットより色を指定しま す。

「圧縮率」は項目横のボタン「 ▼ 」をクリックし、任意の 数値を選択します。

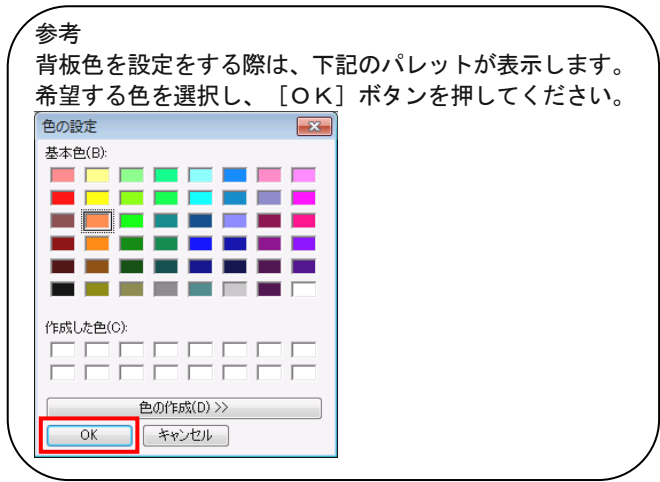

9. たとえば、選択した棚割モデルの「台高」をすべて同じ値に 変更したい場合は、複数の棚割モデルに対して一括で内容を 変更することもできます。

[一括設定] をクリックします。

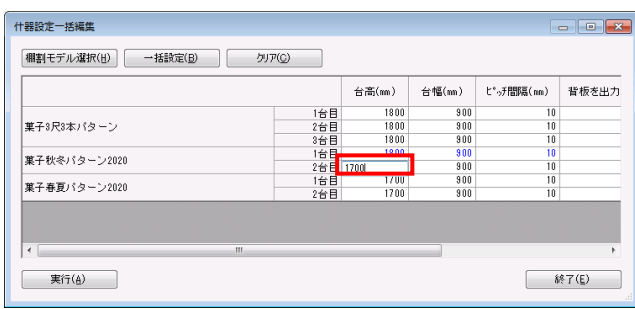

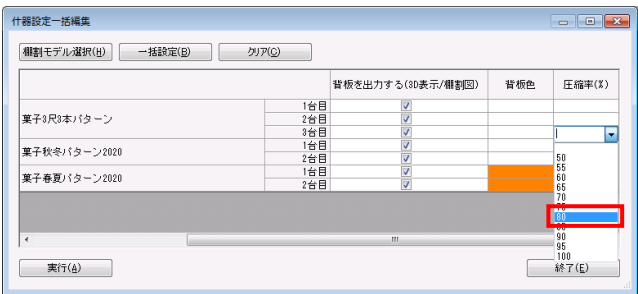

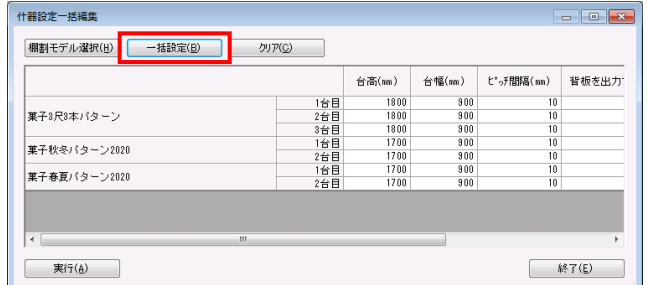

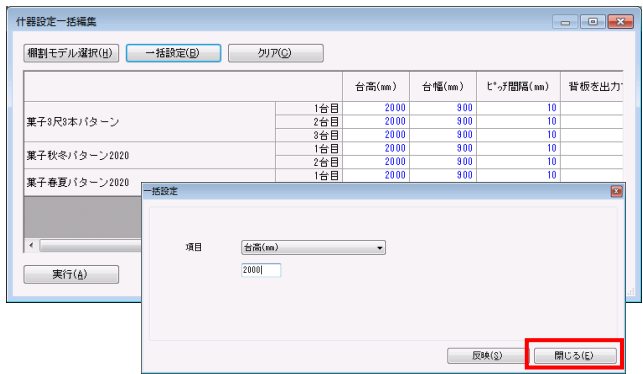

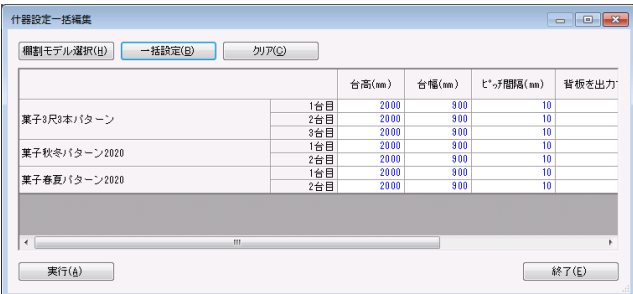

10. 項目より変更する項目を選択します。「台高」を選択し、下 の空白に変更後の値を入力します。

<mark>規則</mark> POWER® 操作テキスト 一括編集・応用編

- 11. [反映]をクリックします。
- 12. 選択した「台高」が変更されます。 どこかの項目を変更すると、該当の棚割モデル全体の文字色 が青に変わります。

一括設定が完了したら[閉じる]で画面を閉じます。

- 13. すべての変更が終わったら[実行]をクリックします。
- 14. 「実行しますか?」メッセージが表示されるため、[はい] をクリックします。

# Ⅲ.陳列商品をまとめて入れ換える

既存の複数の棚割モデルに対して、一括で陳列商品を差し替えたり、削除したり、仮置情報に置いたりすることも「一括編集」機能 から可能です。

### ■棚割モデル一括複写

既存の棚割モデルから陳列商品を削除する際、差し替えする際、あとから変更前と変更後の棚割モデルを比較して追加やカットの商 品を確認する場合は、変更前の棚割モデルを残しておく必要があります。 このような場合に使用するのが「棚割モデル一括複写」機能です。

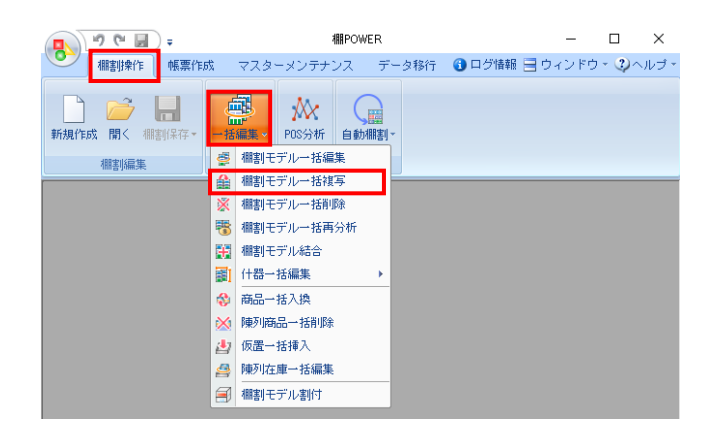

1. 表示している棚割モデルがあれば、すべて閉じます。 [棚割操作]タブ-[一括編集]をクリックし、「棚割モデ ル一括複写」を選択します。

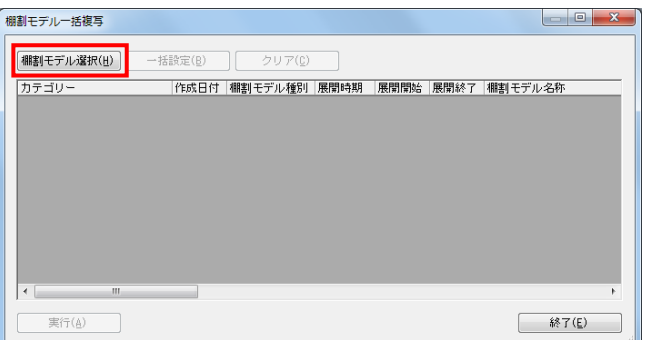

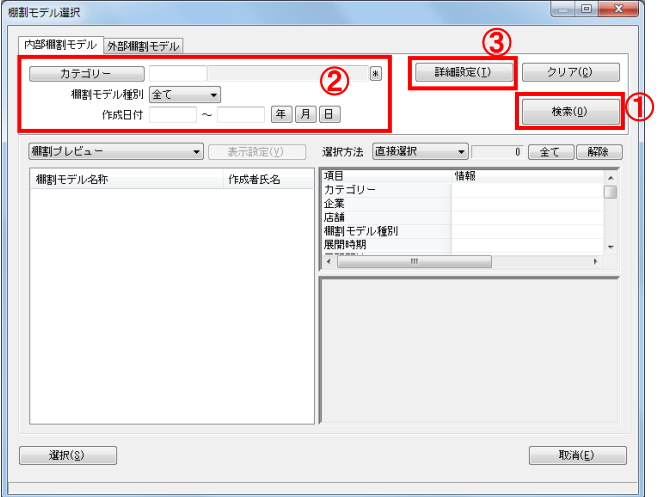

2. 複写したい棚割モデルを選択します。 [棚割モデル選択]をクリックします。

3. [検索](①)をクリックして棚割モデル一覧を表示します。 この時 [カテゴリー]や[作成日時]を選択して呼出す棚割 モデルを絞り込むことができます(②)。

棚割モデル名称や共通商品コードなどで検索する場合は[詳 細設定](③)より選択、検索できます。

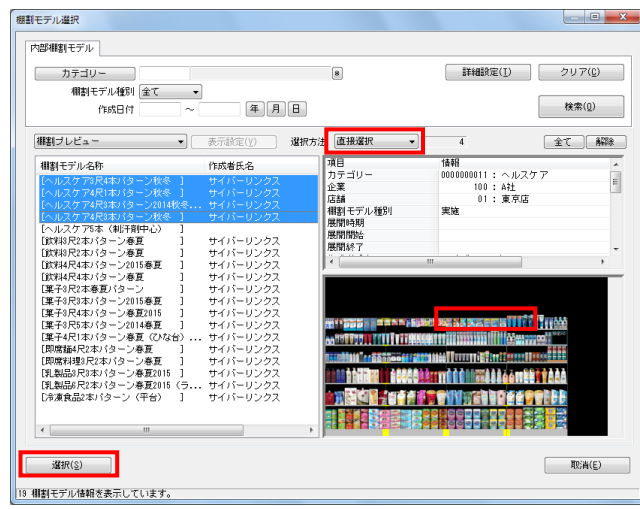

# MAPOWER® 操作テキスト 一括編集・応用編

4. 表示された棚割モデルの一覧より、対象の棚割モデルを選択 します。

選択方法が「直接選択」の場合: キーボードのCtrlキーを押下しながら、棚割モデルをクリッ クします。 選択方法が「チェック選択」の場合: 画面左のチェックボックスを有効にします。

5. [選択]をクリックします。

参考 再度「棚割モデル選択」より棚割モデルを選択すると、 はじめに追加した棚割モデルの一覧に、後から選択した 棚割モデルが追加されます。 選択を削除する場合は[クリア]を実行します。

6. 「棚割モデル一括複写」画面に、選択した棚割モデルの一覧 が表示されます。 この画面上で、複写する前に「作成日付」や「棚割モデル名 称」などの基本情報を変更することができます。

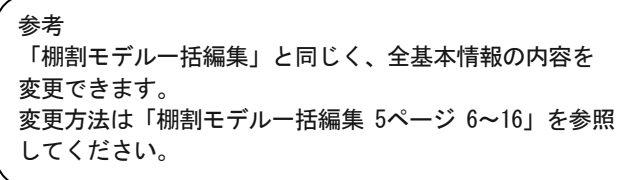

7. [実行]をクリックします。 これで選択した棚割モデルが複写されました。

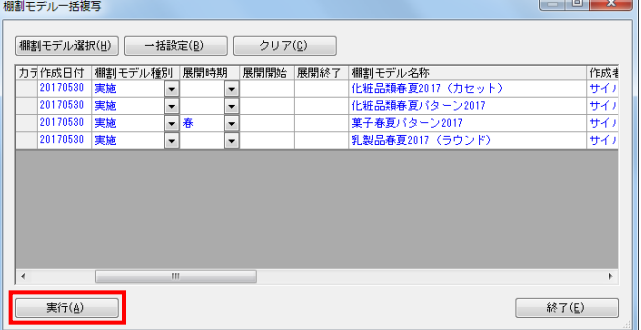

### ■商品一括入換

新商品の発売による商品の改廃が発生した場合など、複数の棚割に陳列している商品を別の商品に一括で差し替えるには「商品一括 入換」を使用します。

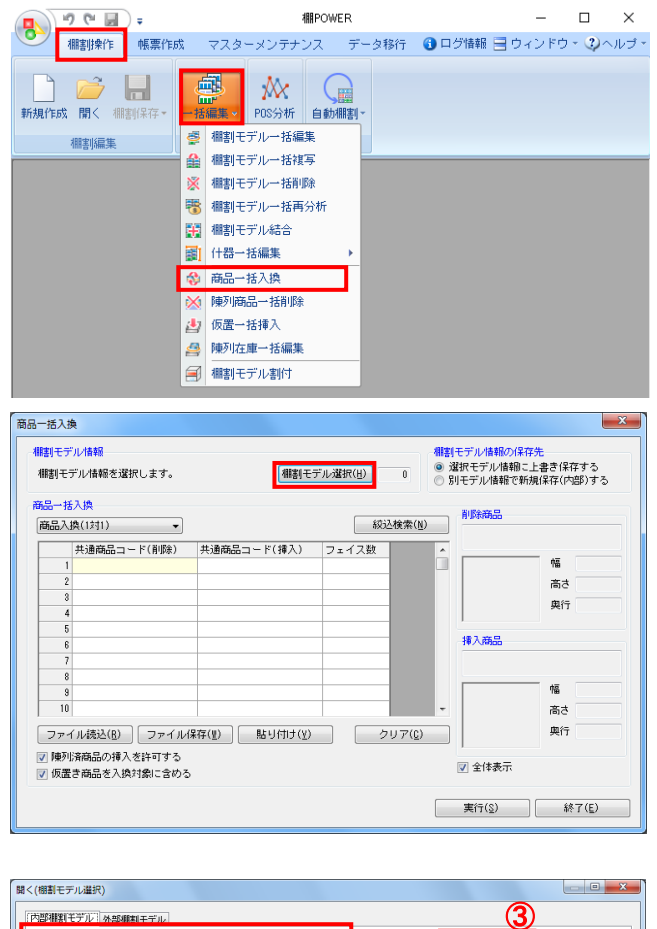

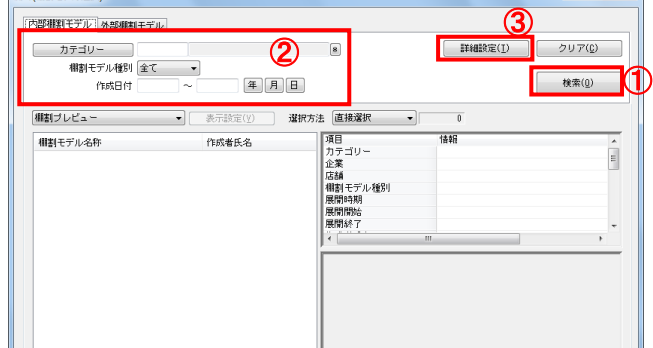

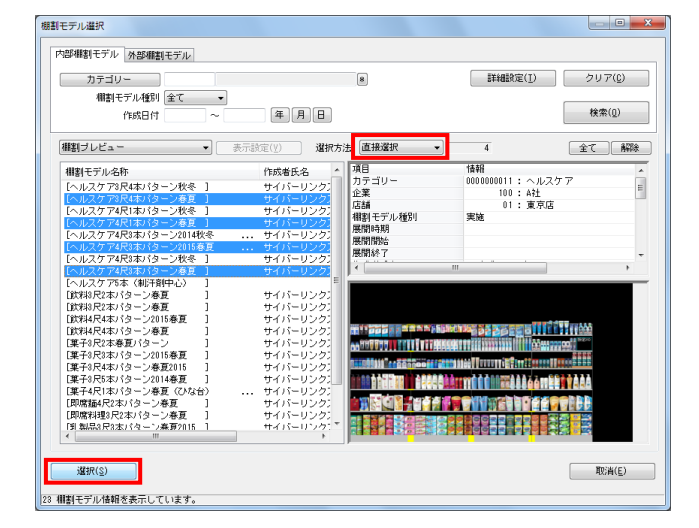

1. 開いている棚割モデルがあれば、すべて閉じます。 [棚割操作]タブ-[一括編集]をクリックし、「商品一括 入換」を選択します。

- 2. 入れ換える棚割モデルを選択します。 [棚割モデル選択]をクリックします。
- 3. 棚割モデル情報画面が表示されます。 「棚割モデル選択」をクリックします。

4. [検索](①)をクリックして棚割モデル一覧を表示します。 この時 [カテゴリー] や [作成日時] を選択して呼出す棚割 モデルを絞り込むことができます(②)。

棚割モデル名称や共通商品コードなどで検索する場合は[詳 細設定](③)より選択、検索できます。

5. 表示された棚割モデルの一覧より、対象の棚割モデルを選択 します。

選択方法が「直接選択」の場合: キーボードのCtrlキーを押下しながら、棚割モデルをクリッ クします。 選択方法が「チェック選択」の場合: 画面左のチェックボックスを有効にします。

6. [選択]をクリックします。

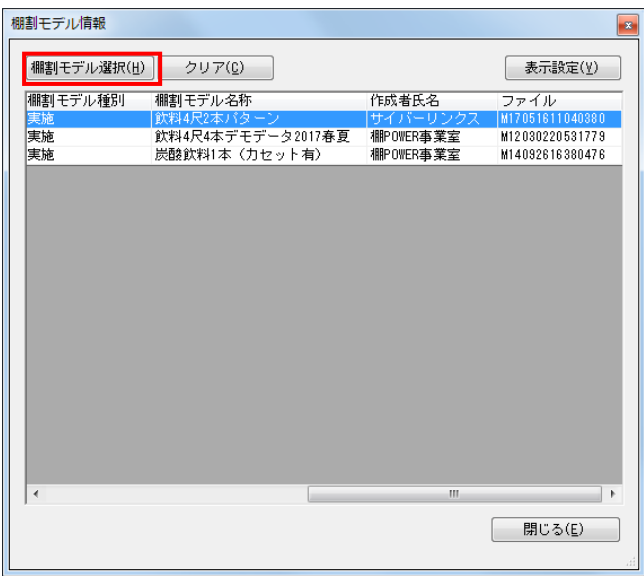

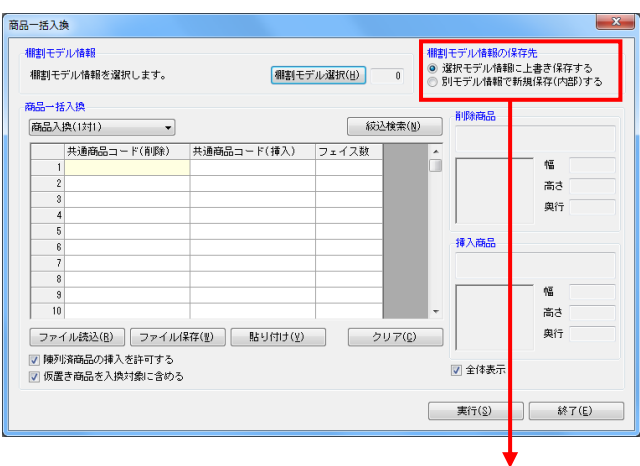

棚割モデル情報の保存先

◎ 選択モデル情報に上書き保存する

◎ 別モデル情報で新規保存(内部)する

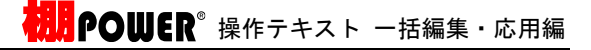

7. 更に棚割モデルを追加したい時は、再度[棚割モデル選択] をクリックして、棚割モデル選択画面より棚割モデルを選択 します。 選択した棚割モデルを解除する時は「クリア]をクリックし てから、新たに棚割モデルを選択します。

「棚割モデル情報」画面は横にずらしておくか、非表示にし たい場合は[閉じる]で閉じてください。

8. 【棚割モデル情報の保存先】 入換後の棚割モデルを上書きするか、別の棚割モデルとして 保存するかを選択します。

「選択モデル情報に上書き保存する」 選択している棚割モデルを陳列変更後の内容で上書き保存し ます

「別モデル情報で新規保存(内部)する」 選択している棚割モデルはそのまま残し、別に陳列変更後の 内容の棚割モデルを内部モデルとして保存します

すでに棚割モデルの複写を行なっている場合や、変更前の棚 割モデルを残す必要がない場合は「上書き保存」を選択しま す。

#### 参考

「別モデル情報で新規保存(内部)する」を選択した場合、 モデル名称や棚割分類などを設定する「棚割モデル一括編 集」の画面が開きます。商品一括入換後にモデルを別名で保 存したい場合などは情報を変更してください。 詳細は5ページを参照してください。

9. 【商品一括入換モード】

「商品入換(1対1)」 A商品をカットして、代わりにB商品を挿入するというように 1商品対1商品で入換えをする場合に使用します

「商品入換 (1対n) 」 A商品をカットして、代わりにB商品、C商品を挿入するとい うように1商品対複数商品で入換えをする場合に使用します

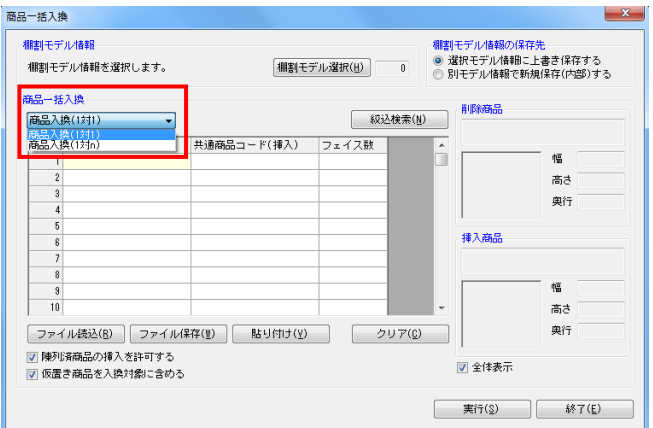

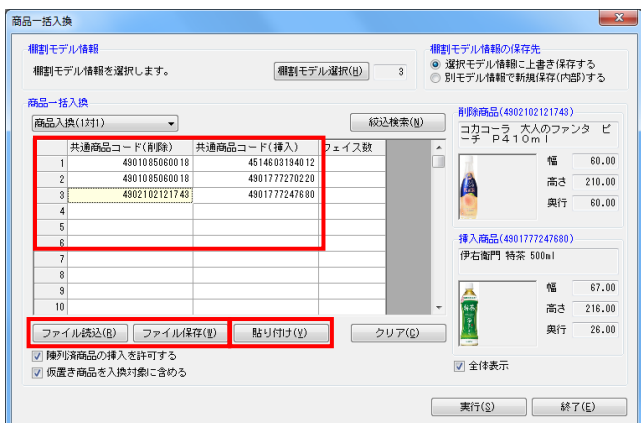

# HAPOUUER® 操作テキスト 一括編集・応用編

10. 今回は「商品入換(1対1)」を使用します。 「共通商品コード(削除)」欄に、棚からカットする商品の 共通商品コード(JANコード)を入力します。

「共通商品コード(挿入)」欄に、新たに棚に陳列する商品 の共通商品コード(JANコード)を入力します。

※「フェイス数」未入力時は、陳列しているフェイス数その ままで入換を行ないます。

#### 参考

[ファイル読込]からは、削除商品、挿入商品の共通商品 コードを記載したExcelなどのファイルを読込んで商品の 指定ができます。 読込みに使用するファイル書式は [ファイル保存] より出力 可能です。 また、Excelなどに記載されている共通商品コードをコピー した後、[貼り付け]をクリックして欄内にコピーした共通 商品コードを貼り付けることもできます。

- 11. すでに棚に陳列している商品を挿入する場合は「陳列済商品 の挿入を許可する」を有効にします。 また、仮置情報に陳列されている商品も対象にする場合は 「仮置き商品を入換対象に含める」を有効にします。
- 12. 入力後、[実行]をクリックします。 確認メッセージが表示されるため、[はい]で続行します。

注意 削除する商品よりも、挿入する商品の幅(サイズ)が大きく なり棚に収まりきらなくなる場合は、棚割編集画面を表示し た際、挿入した商品の棚の一番右端の商品からこぼれる可能 性があります。

13. 実行後、確認メッセージが表示されます。 [はい]をクリックして「ログ情報」を確認します。

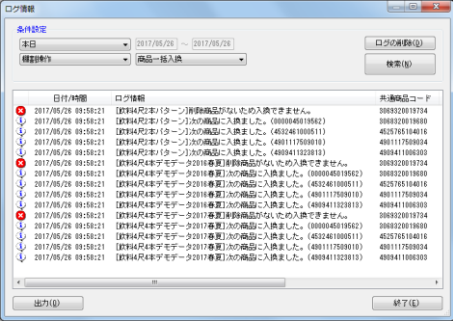

ログ情報画面で処理内容を確認できます。

削除商品が陳列されていなかった棚割モデルは処理を行ない ません。

処理を行なった棚割モデルの名称と、対象の商品の共通商品 コードをログ情報で確認できます。

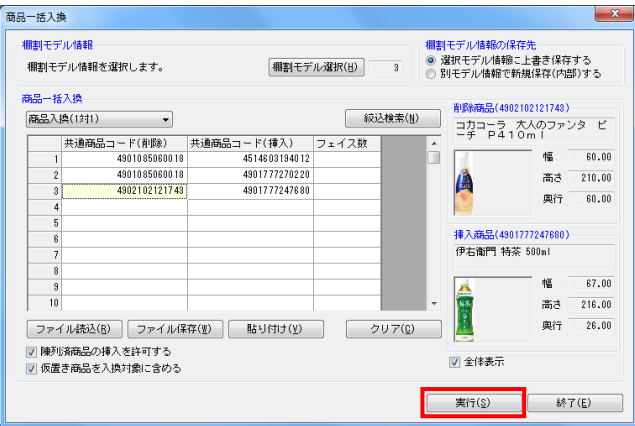

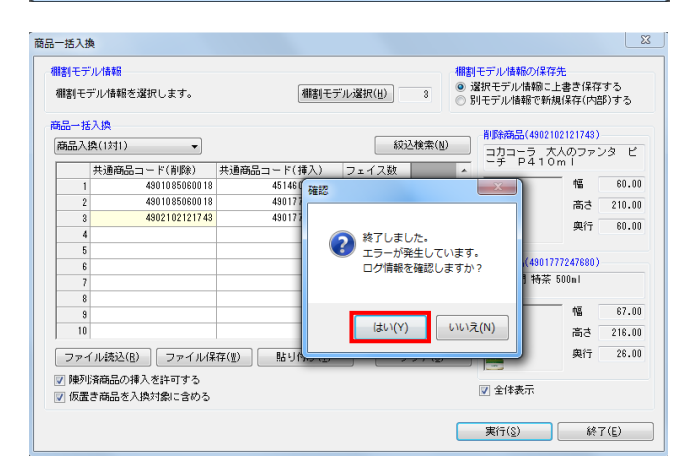

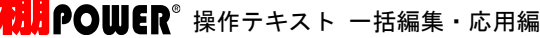

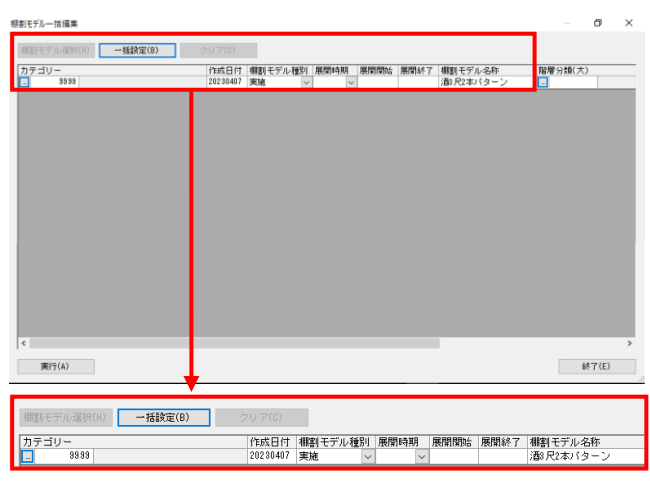

14. 「別モデル情報で新規保存(内部)する」を選択した場合、 モデル名称や棚割分類などを設定する「棚割モデル一括編 集」の画面が開きます。 商品一括入換後にモデルを別名で保存したい場合などは情報 を変更してください。 詳細は「棚割モデル一括編集」5ページを参照してくださ い。

### ■陳列商品一括削除

「商品一括入換」では陳列商品をカットして、別の商品を代わりに挿入しましたが、「陳列商品一括削除」では、陳列商品のカット のみを行ないます。

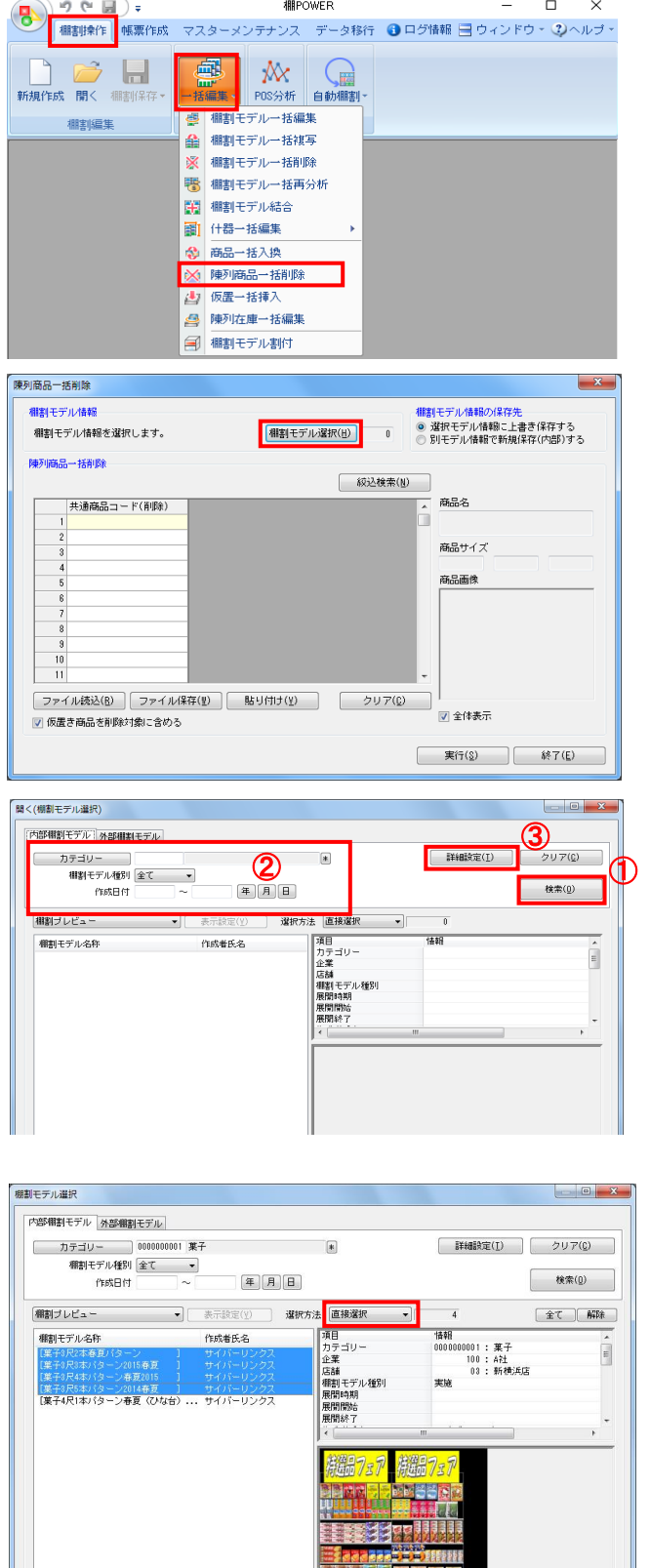

kkkkeedi

 $\left| \cdot \right|$  $\boxed{\qquad \qquad \mathbb{R} \mathbb{R}(\underline{\mathbb{S}})}$ 

5 棚割モデル情報を表示しています。

1. 表示している棚割モデルがあれば、すべて閉じます。 [棚割操作]タブ-[一括編集]をクリックし、「陳列商品 一括削除」を選択します。

- 2. 陳列商品を削除する棚割モデルを選択します。 [棚割モデル選択]をクリックします。
- 3. 棚割モデル情報画面が表示されます。 「棚割モデル選択]をクリックします。

4. [検索]をクリックして棚割モデル一覧を表示します。 この時、[カテゴリー]や[作成日時]を選択して呼出す棚 割モデルを絞り込むことができます。 棚割モデル名称や共通商品コードなどで検索する場合は[詳 細設定]より選択、検索できます。

- 5. 表示された棚割モデルの一覧より、対象の棚割モデルを選択 します。 「選択方法」が「直接選択」時はキーボードのCtrlキーを押 下しながら、棚割モデルをクリックします。 「チェック選択」時は、画面左のチェックボックスを有効に して選択します。
- 6. [選択]をクリックします。 更に棚割モデルを追加したい時は、再度[棚割モデル選択] をクリックして、棚割モデル選択画面より棚割モデルを選択 します。 選択した棚割モデルを解除する時は [クリア] をクリックし てから、新たに棚割モデルを選択します。

「棚割モデル情報」画面は横にずらしておくか、非表示にし たい場合は[閉じる]で閉じてください。

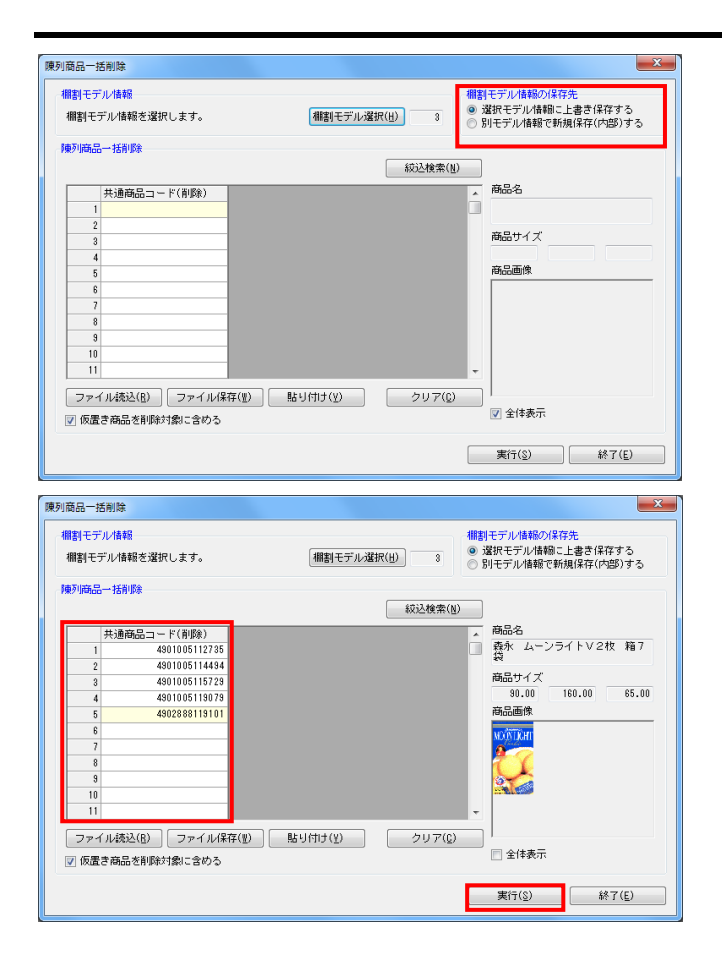

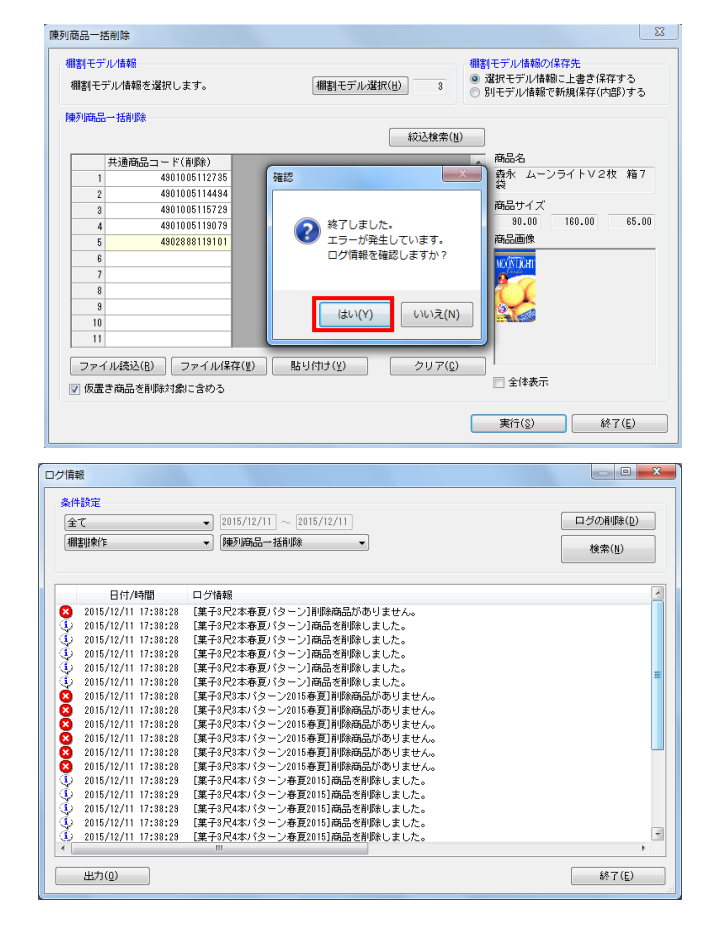

# <mark>法</mark>』POWER® 操作テキスト 一括編集・応用編

7. 【棚割モデル情報の保存先】より、選択した棚割モデルに上 書きするか、別の棚割モデルとして保存するかを選択しま す。(詳細は15ページ 7を参照してください。)

8. 「共通商品コード(削除)」欄に、棚からカットする商品の 共通商品コード(JANコード)を入力します。

### 参考 [ファイル読込]からは、削除商品の共通商品コードを記載 したExcelなどのファイルを読込んで商品の指定ができま す。 読込みに使用するファイル書式は [ファイル保存] より出力 可能です。 また、Excelなどに記載されている共通商品コードをコピー した後、[貼り付け]をクリックして欄内にコピーした共通 商品コードを貼り付けることもできます。

9. 仮置情報に陳列されている商品も対象にする場合は 「仮置き商品を削除対象に含める」を有効にします。

入力後、[実行]をクリックします。

10. 実行後、確認メッセージが表示されます。 「はい」をクリックして「ログ情報」を確認します。

11. ログ情報画面で処理内容を確認できます。 削除商品が陳列されていなかった棚割モデルは処理を行ない ません。

処理を行なった棚割モデルを確認できます。

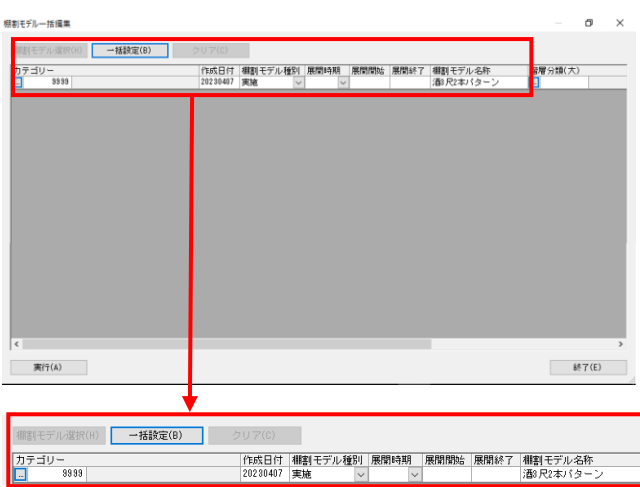

12. 「別モデル情報で新規保存(内部)する」を選択した場合、 モデル名称や棚割分類などを設定する「棚割モデル一括編 集」の画面が開きます。 商品一括入換後にモデルを別名で保存したい場合などは情報 を変更してください。 詳細は「棚割モデル一括編集」5ページを参照してくださ い。

### ■仮置一括挿入

既存の棚割モデル内の「仮置情報」に商品を挿入することができます。 たとえば、棚内の陳列場所はまだ決まっていないが、陳列することは決まっている新商品などをあらかじめ複数棚割モデルの仮置情 報に一括で陳列できます。

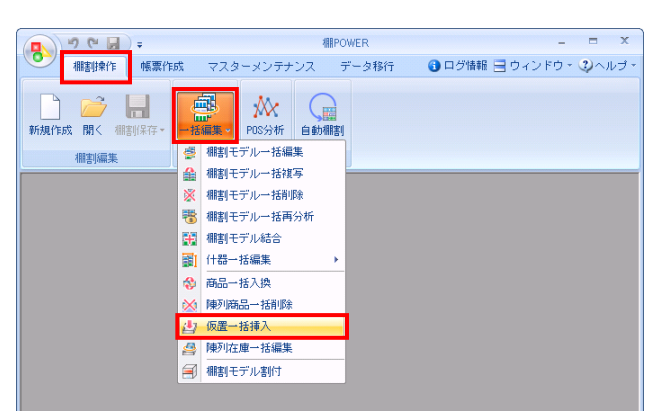

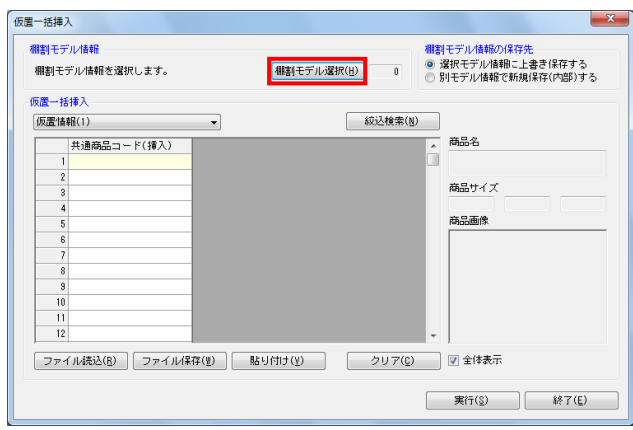

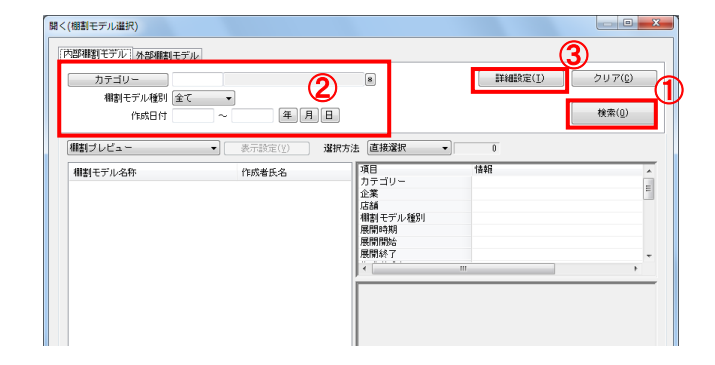

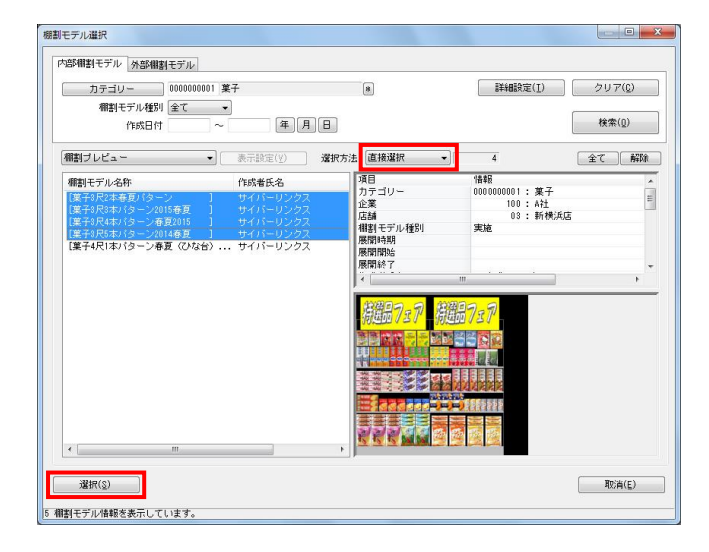

1. 開いている棚割モデルがあれば、すべて閉じます。 [棚割操作]タブ-[一括編集]をクリックし、「仮置一括 挿入」を選択します。

- 2. 該当の棚割モデルを選択します。 [棚割モデル選択]をクリックします。
- 3. 棚割モデル情報画面が表示されます。 [棚割モデル選択]をクリックします。

- 4. [検索]をクリックして棚割モデル一覧を表示します。 この時、[カテゴリー]や[作成日時]を選択して呼出す棚 割モデルを絞り込むことができます。 棚割モデル名称や共通商品コードなどで検索する場合は [詳 細設定]より選択、検索できます。
- 5. 表示した棚割モデルの一覧より、対象の棚割モデルを選択し ます。 「選択方法」が「直接選択」時はキーボードのCtrlキーを押 下しながら、棚割モデルをクリックします。 「チェック選択」時は、画面左のチェックボックスを有効に して選択します。
- 6. [選択] をクリックします。 更に棚割モデルを追加したい時は、再度[棚割モデル選択] をクリックして、棚割モデル選択画面より棚割モデルを選択 します。 選択した棚割モデルを解除する時は「クリア]をクリックし てから、新たに棚割モデルを選択します。

「棚割モデル情報」画面は横にずらしておくか、非表示にし たい場合は[閉じる]で閉じてください。

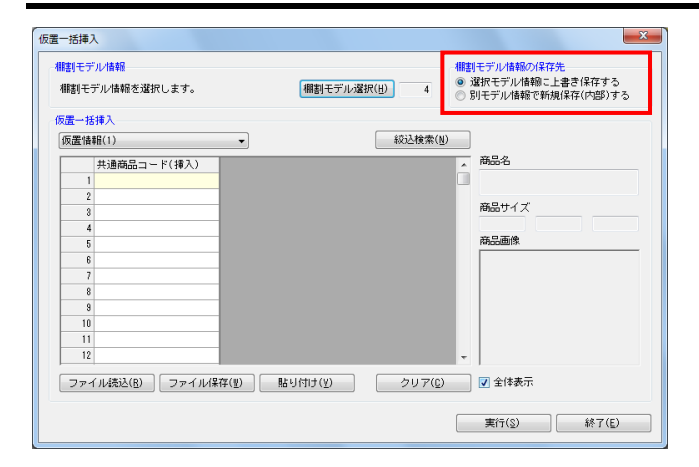

-<br>佰罢一括插入 -棚割モデル情報の保存先<br>◎ 選択モデル情報に上書き<br>◎ 別モデル情報で新規保存 棚割モデル情報 棚割モデル情報を選択します。 個割モデル選択(H)  $\overline{4}$ **仮果→托措入 核込検索(N) 仮置情報(1)** 商品名 仮置情報(2)  $\overline{\phantom{a}}$  $\overline{2}$ . . . . . .

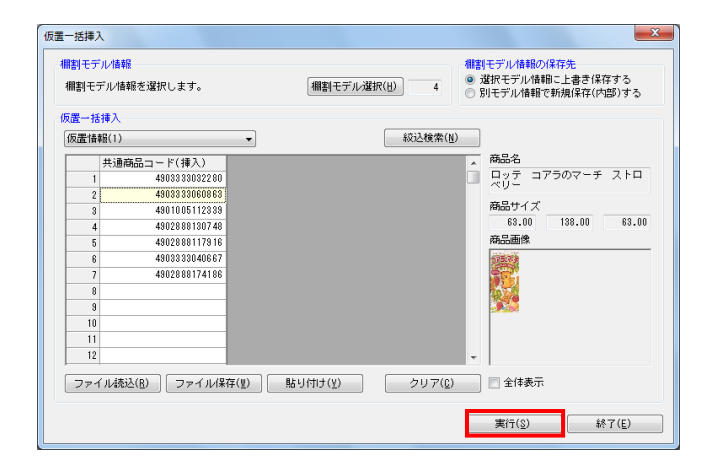

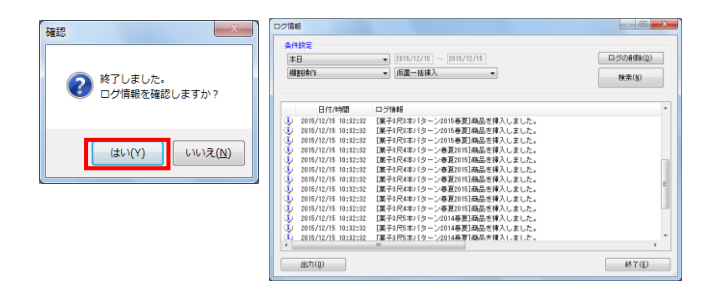

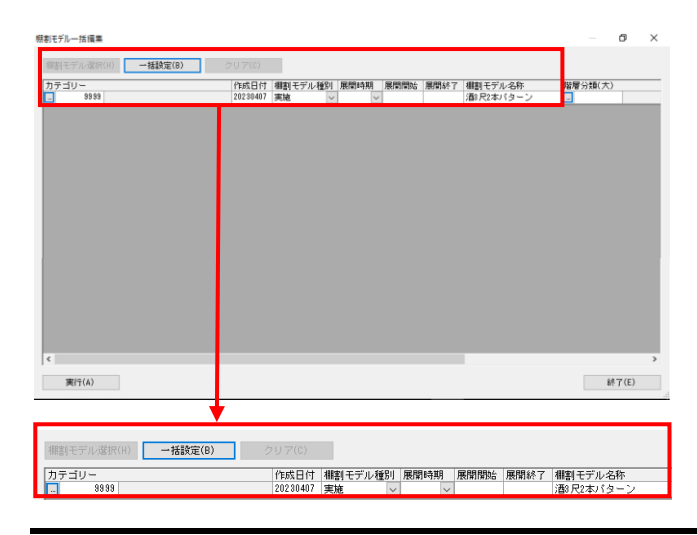

# <mark>法</mark>』POWER® 操作テキスト 一括編集・応用編

7. 【棚割モデル情報の保存先】より、選択した棚割モデルに上 書きするか、別の棚割モデルとして保存するかを選択しま す。(詳細は15ページ 7を参照してください。)

- 8. 「仮置一括挿入」より、「仮置情報 1」に挿入するか「仮置 情報 2」に挿入するかを選択します。
- 9. 「共通商品コード(挿入)」欄に、仮置情報に陳列する商品 の共通商品コード(JANコード)を入力します。

参考 「ファイル読込】からは、共通商品コードを記載したExcel などのファイルを読込んで商品の指定ができます。 読込みに使用するファイル書式は [ファイル保存] より出力 可能です。 また、Excelなどに記載されている共通商品コードをコピー した後、[貼り付け]をクリックして欄内にコピーした共通 商品コードを貼り付けることもできます。

- 10. 入力後、[実行]をクリックします。
- 11. 実行後、確認メッセージが表示されます。 [はい]をクリックして「ログ情報」を確認します。 ログ情報画面で処理内容を確認できます。

12. 「別モデル情報で新規保存(内部)する」を選択した場合、 モデル名称や棚割分類などを設定する「棚割モデル一括編 集」の画面が開きます。 商品一括入換後にモデルを別名で保存したい場合などは情報 を変更してください。 詳細は「棚割モデル一括編集」5ページを参照してくださ い。

# Ⅳ.商品の取扱い状況を確認する

ここからは、選択した複数の棚割モデルの商品の取扱い数、構成などをまとめて確認できる帳票や、陳列商品の取扱い状況を棚割モ デル別、店舗別に確認できる帳票、追加や変更になった商品を一覧で確認できる帳票を作成します。

### ■棚割モデル集計表

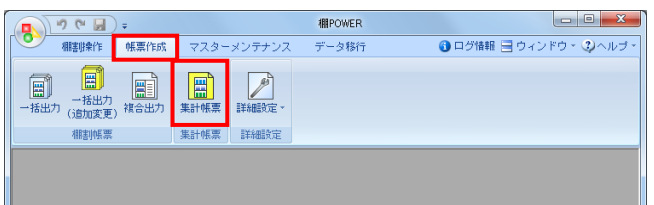

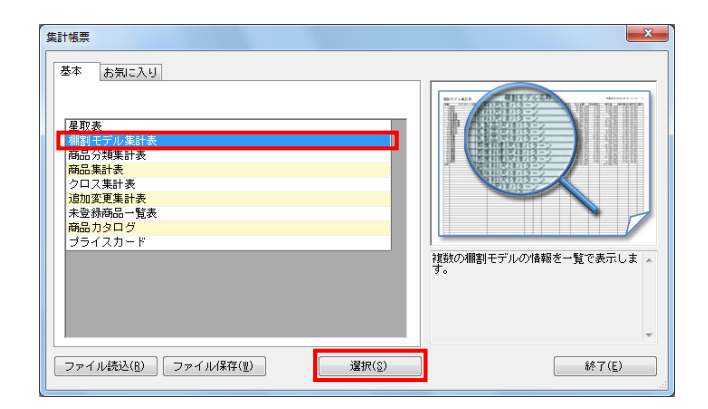

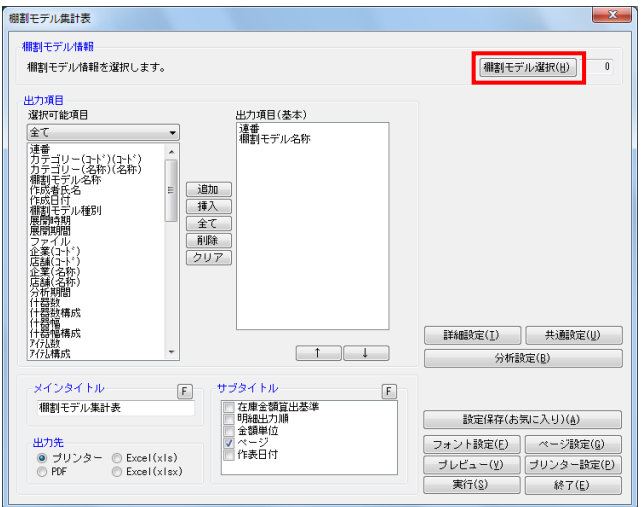

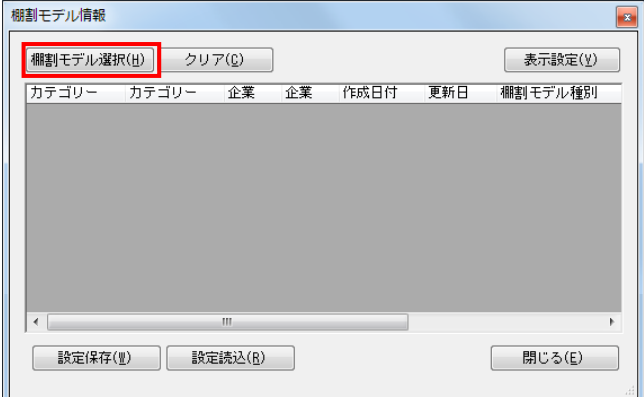

- 1. 開いている棚割モデルがあれば、すべて閉じます。 [帳票作成]タブ-[集計帳票]をクリックします。
- 2. 集計帳票ウィンドウが表示されます。 [基本] タブー覧より「棚割モデル集計表」をクリックして 選択し、[選択]をクリックします。

参考 帳票名をダブルクリックしても設定画面を表示させることが できます。

3. 確認をしたい棚割モデルを選択します。 [棚割モデル選択]をクリックします。

4. 棚割モデル情報画面が表示されます。 [棚割モデル選択]をクリックします。

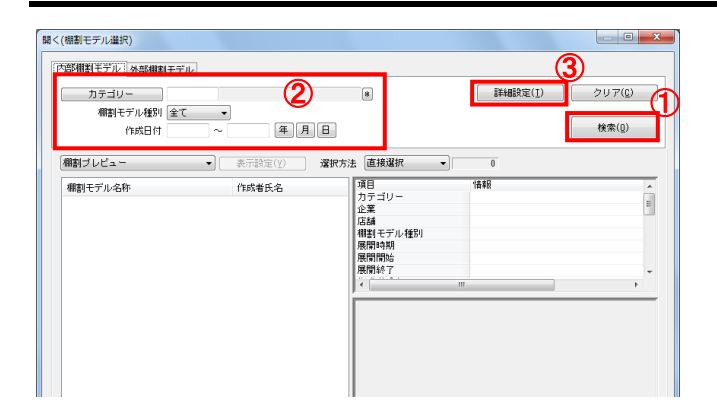

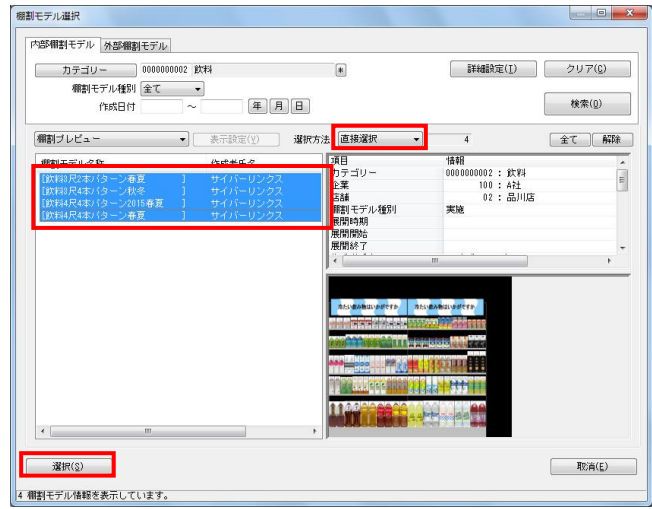

# <mark>規則</mark> POWER® 操作テキスト 一括編集・応用編

5. [検索]をクリックして棚割モデル一覧を表示します。 この時、[カテゴリー]や[作成日時]を選択して呼出す棚 割モデルを絞り込むことができます。 棚割モデル名称や共通商品コードなどで検索する場合は[詳 細設定]より選択、検索できます。

- 6. 表示された棚割モデルの一覧より、対象の棚割モデルを選択 します。 「選択方法」が「直接選択」時はキーボードのCtrlキーを押 下しながら、棚割モデルをクリックします。 「チェック選択」時は、画面左のチェックボックスを有効に して選択します。
- 7. 「選択]をクリックします。 更に棚割モデルを追加したい時は、再度[棚割モデル選択] をクリックして、棚割モデル選択画面より棚割モデルを選択 します。

選択した棚割モデルを解除する時は [クリア] をクリックし てから、新たに棚割モデルを選択します。

「棚割モデル情報」画面は横にずらしておくか、非表示にし たい場合は[閉じる]で閉じてください。

8. 確認したい内容を「出力項目(基本)」に設定します。 左側「選択可能項目」内の確認したい項目をダブルクリック して、出力項目内に設定します。また、「出力項目(基 本)」内に不要な項目があった場合は、項目名をダブルクリ ックして削除します。

### 参考

キーボードのShiftキー、Ctrlキーを押しながら項目をクリ ックすると範囲選択、複数選択できます。選択後 [追加] をクリックして出力項目内に設定します。

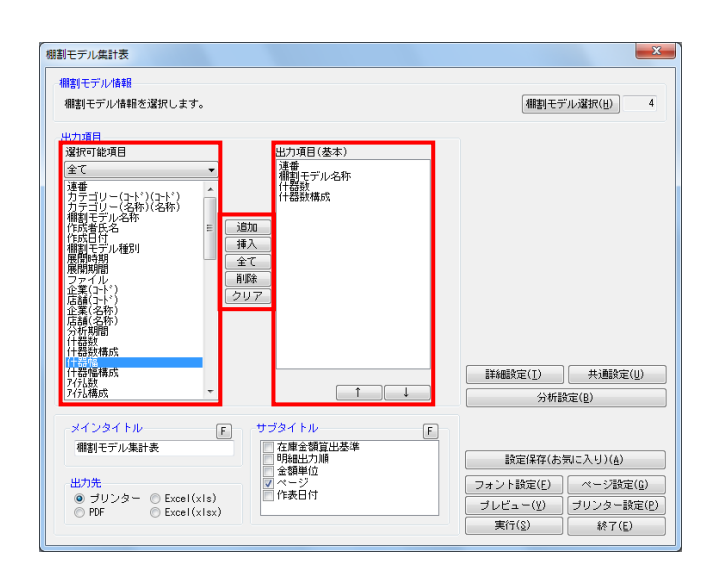

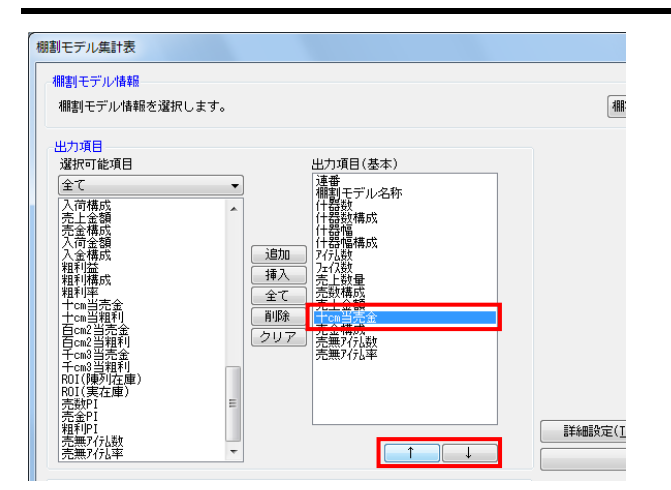

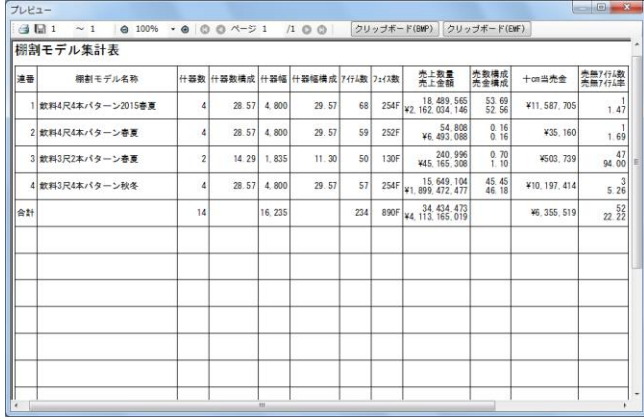

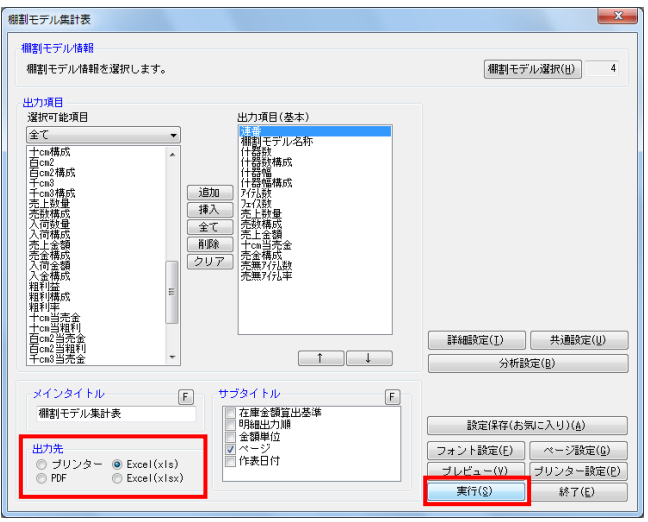

- <mark>規則</mark> POWER® 操作テキスト 一括編集・応用編
- 9. 出力項目の順番を変更するには、順番を変更したい項目をク リックした後、[↑]で上に移動、[↓]で下に移動しま す。
- 10. 設定が完了したら、[プレビュー]で確認します。

11. 棚割モデル単位で比較することで、同じ尺数、本数でもどん な違いがあるか、売上情報を登録している場合は、どの棚割 モデルの売上貢献度が高いかなどを確認できます。

12. 「出力先」より出力したい形式を選択します。 「実行」をクリックして出力します。

> Excel,PDFを選択した場合は、「名前を付けて保存」画面が 表示されるため、任意の場所を選択しファイル名を付けて保 存を実行してください。

#### ■星取表

どの商品がどの棚割モデルに陳列されているか、どの店舗(または企業)で取り扱われているかといった商品の取扱い状況を星取形 式で確認できる「星取表」を作成できます。

選択した複数の棚割モデル別に取扱い商品の確認、または選択した棚割モデルに割り付いている店舗別に取扱い商品の確認が可能で す。

更にどの店舗にどの棚割モデルが採用されていて、取扱い商品は何かまで確認することもできます。

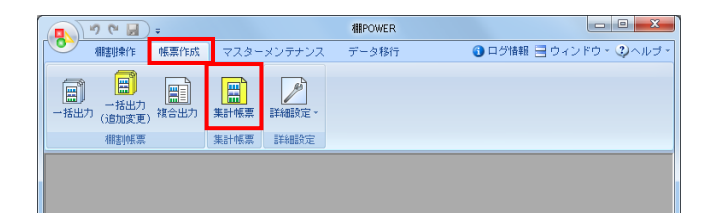

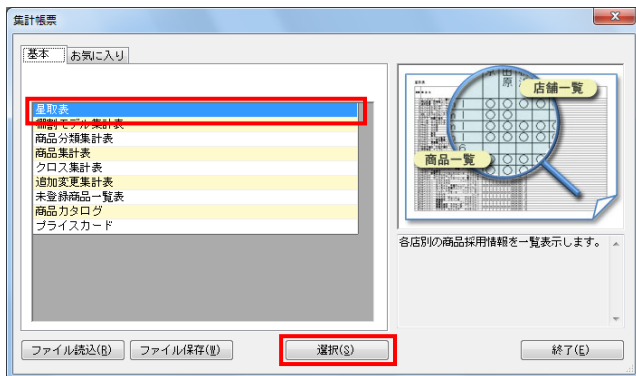

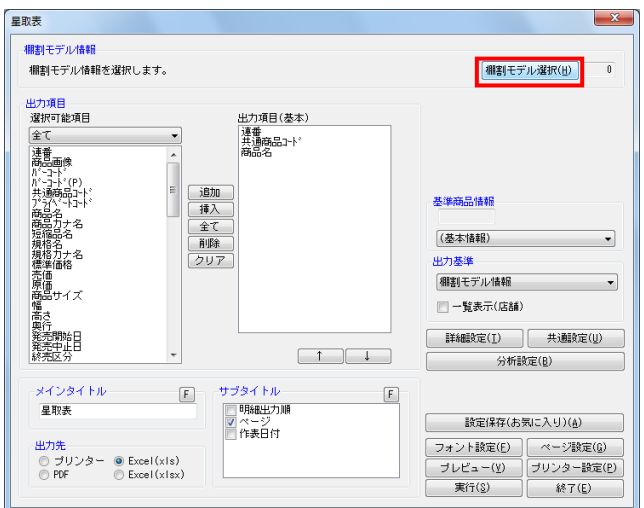

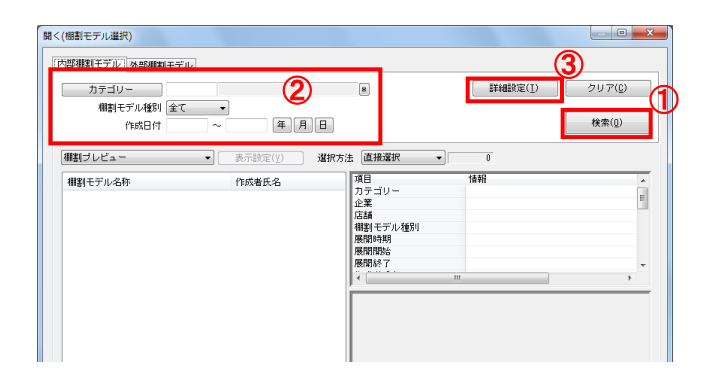

- 1. 表示している棚割モデルがあれば、すべて閉じます。 [帳票作成]タブ-[集計帳票]をクリックします。
- 2. 集計帳票ウィンドウが表示されます。 [基本] タブー覧より「星取表」をクリックして選択し、 [選択]をクリックします。

参考 帳票名をダブルクリックしても設定画面を表示させることが できます。

- 3. 取扱い状況を確認したい棚割モデルを選択します。 [棚割モデル選択]をクリックします。
- 4. 棚割モデル情報画面が表示されます。 [棚割モデル選択]をクリックします。

5. [検索](①)をクリックして棚割モデル一覧を表示します。 この時、[カテゴリー]や[作成日時](2)を選択して呼出 す棚割モデルを絞り込むことができます。 棚割モデル名称や共通商品コードなどで検索する場合は「詳 細設定] (3)より選択、検索できます。

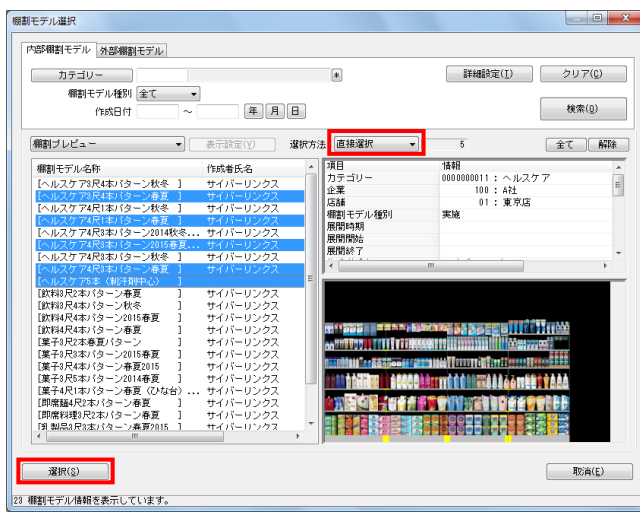

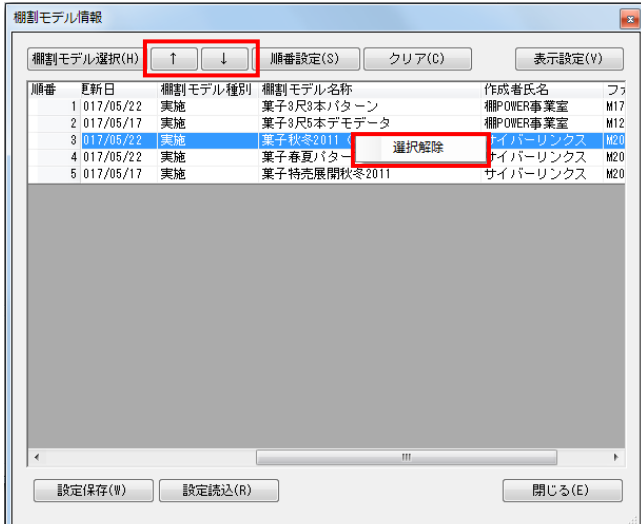

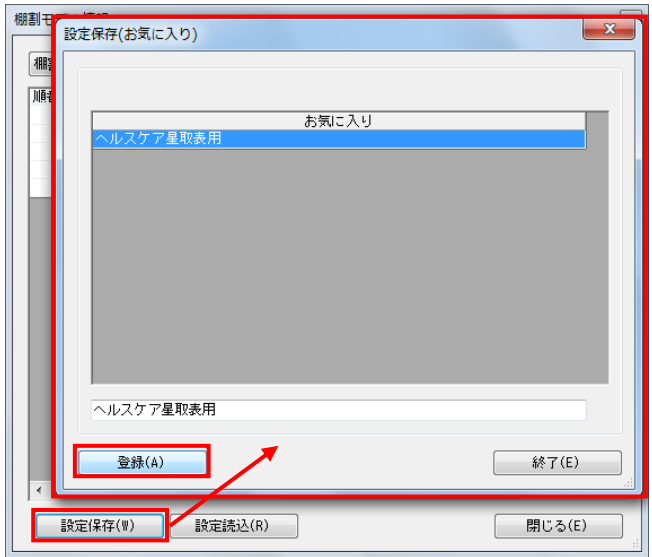

# <mark>法</mark> POWER<sup>®</sup> 操作テキスト 一括編集・応用編

- 6. 表示された棚割モデルの一覧より、対象の棚割モデルを選択 します。 「選択方法」が「直接選択」時はキーボードのCtrlキーを押 下しながら、棚割モデルをクリックします。 「チェック選択」時は、画面左のチェックボックスを有効に して選択します。
- 7. [選択]をクリックします。

- 8. 選択した棚割モデルは、順番の通りに左から出力されます。 順番を変更したい場合は、棚割モデルをクリックして選択し [↑][↓]で変更してください。
- 9. 更に棚割モデルを追加したい時は、再度[棚割モデル選択] をクリックして、棚割モデル選択画面より棚割モデルを選択 します。

不要な棚割モデルがあった場合は、不要な棚割モデル上で右 クリックして「選択解除」を選択してください。

選択した棚割モデルをすべて削除して再選択する時は[クリ ア]をクリックしてから、新たに棚割モデルを選択します。

10. 後日、設定や出力項目を変えて同じ棚割モデルで星取表を作 成するような場合は、[設定保存]をしておけば何度も同じ 棚割モデルを選択する手間が省けます。

[設定保存] をクリックし、後から確認した時に判断できる 名称を入力して [登録] します。

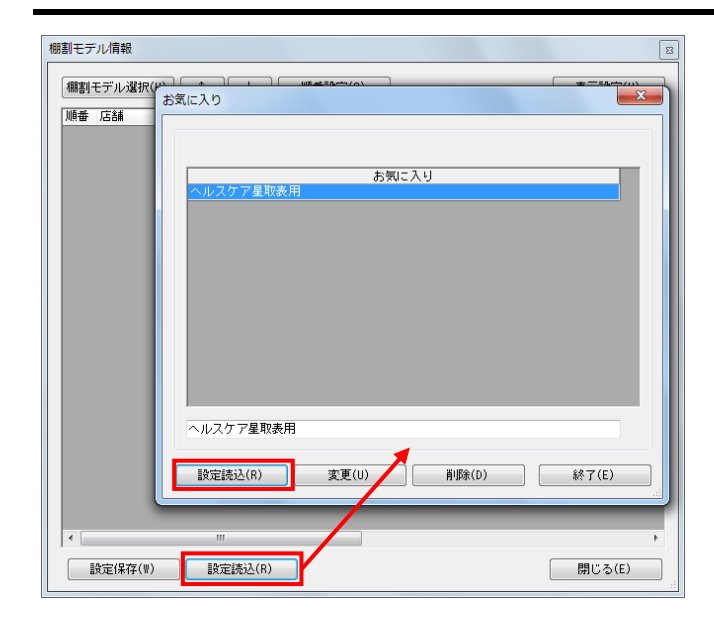

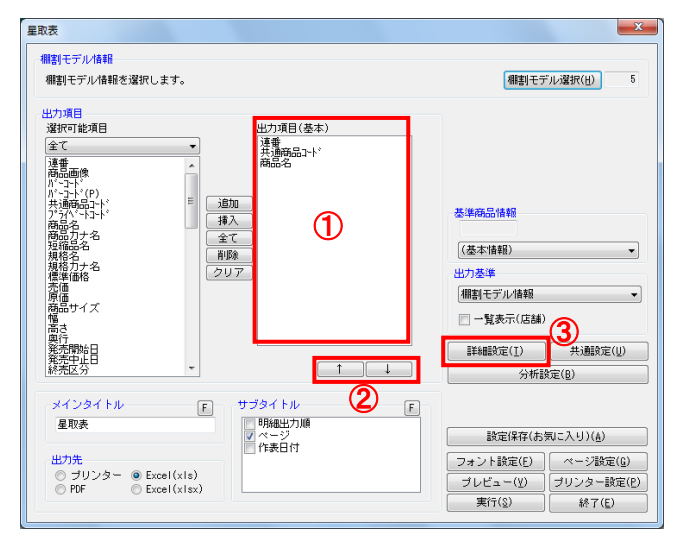

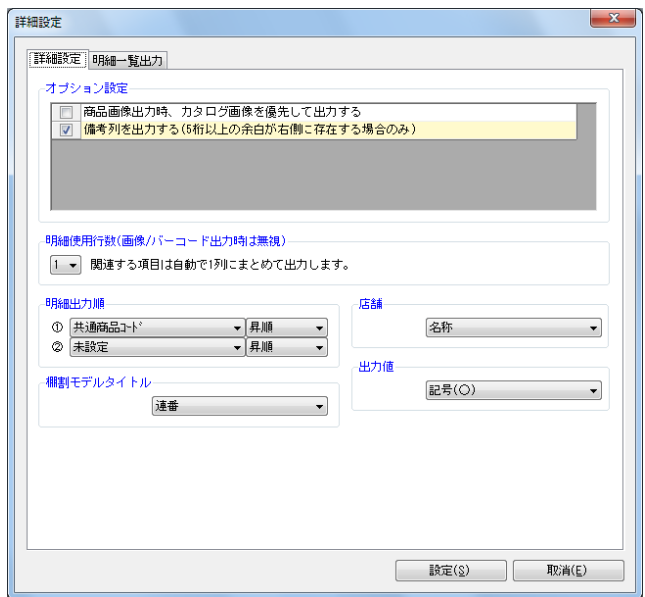

# <mark>視開</mark> POWER® 操作テキスト 一括編集・応用編

11. 次回作成時は、[棚割モデル選択]をクリックした後、[設 定読込]より保存した名称を選択して[設定読込]をクリッ クします。

棚割モデル情報一覧に保存した時の棚割モデルが表示されま す。

「棚割モデル情報」画面は横にずらしておくか、非表示にし たい場合は[閉じる]で閉じてください。

12. 確認したい内容を「出力項目(基本)」(①)に設定します。 左側「選択可能項目」内の確認したい項目をダブルクリック して、出力項目内に設定します。また、「出力項目(基 本)」内に不要な項目があった場合は、項目名をダブルクリ ックして削除します。

参考 キーボードのShiftキー、Ctrlキーを押しながら項目をクリ ックすると範囲選択、複数選択できます。選択後 [追加] を して出力項目内に設定します。

- 13. 出力項目の順番を変更するには、順番を変更したい項目をク リックした後、[↑]で上に移動、[↓]で下に移動します (②)。
- 14. [詳細設定]で、出力する際の順番やタイトル、出力値の設 定を行ないます。 [詳細設定] (3)をクリックします。
- 15. 必要内容を選択し、設定します。

「明細出力順」 商品一覧を出力する際の順番を設定します。最大2つまで設 定できます。

「棚割モデルタイトル」 連番(数字)か棚割モデル名称かを選択します。

「店舗」 店舗出力時に店舗の名称か、コードか、その両方を出力する かを選択します。

「出力値」 取扱い商品があった場合に「○」を表示させるか、「フェイ ス数」を表示させるかを選択します。

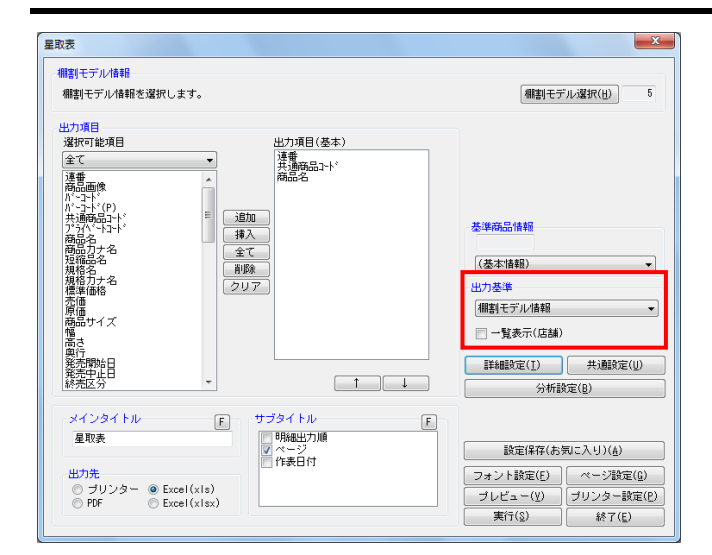

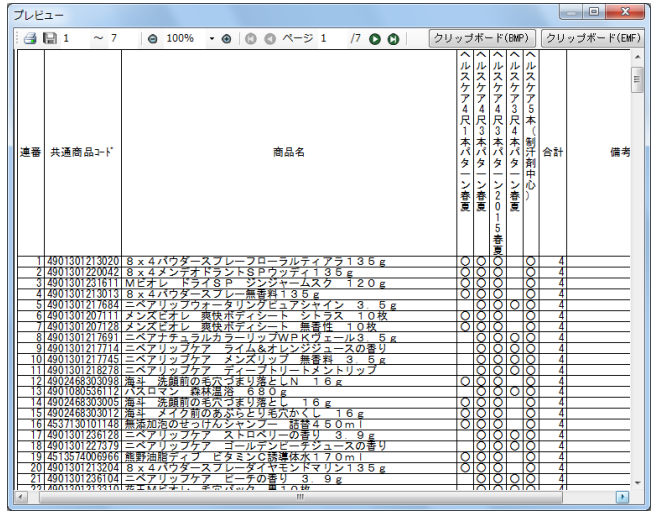

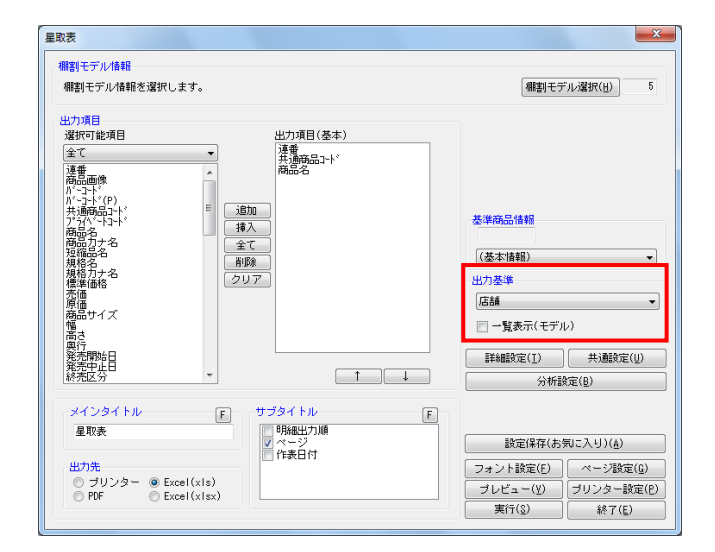

- <mark>法</mark>』POWER® 操作テキスト 一括編集・応用編
- 16. 【棚割モデル別に確認する】 選択した棚割モデルごとの取扱い商品一覧を作成します。 店舗(企業)の内容は出力しません。
	- 「出力基準」に「棚割モデル情報」を選択します。 「一覧表示(店舗)」は無効のままにしておきます。

17. [プレビュー]で確認します。 棚割モデル一覧と商品の一覧が表示され、取扱いのある箇所 に「○」が表示されます。

問題なければ「出力先」を選択して、印刷やExcel出力を行 ないます。

18. 【店舗(または企業)別に確認する】 選択した棚割モデルに割り付いている店舗(企業)別に取扱 い商品一覧を作成します。 棚割モデルの内容は出力しません。

「出力基準」に「店舗(企業)」を選択します。 「一覧表示(モデル)」は無効のままにしておきます。

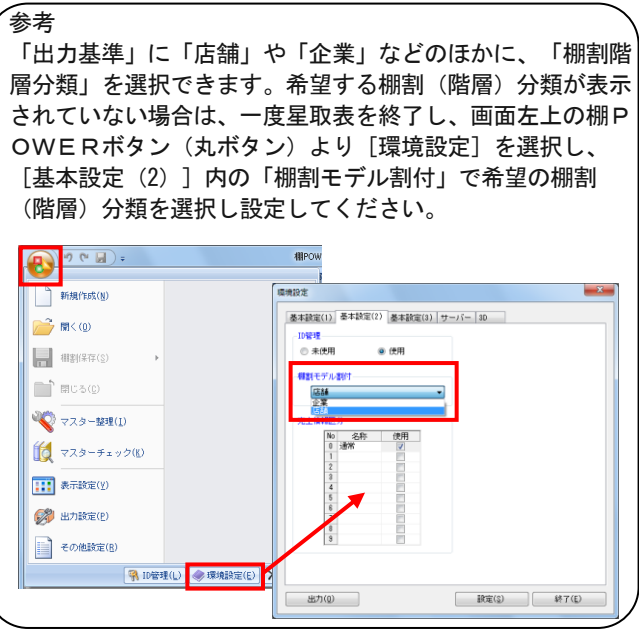

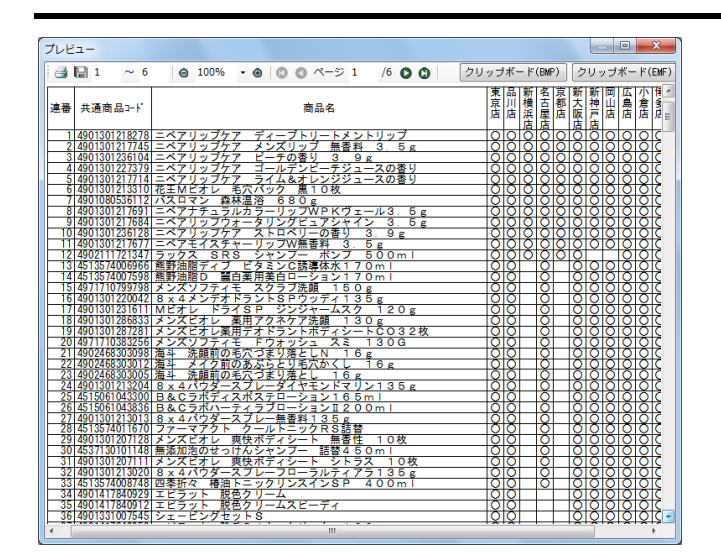

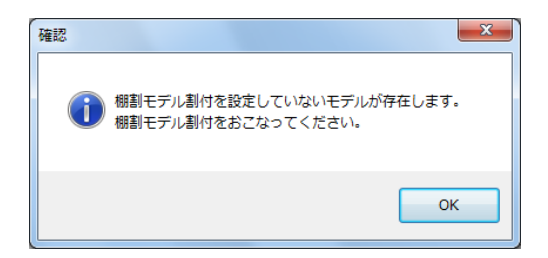

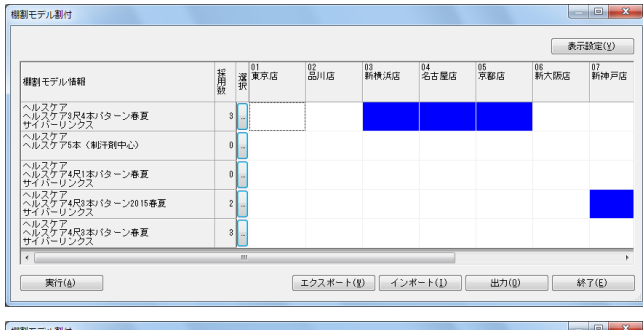

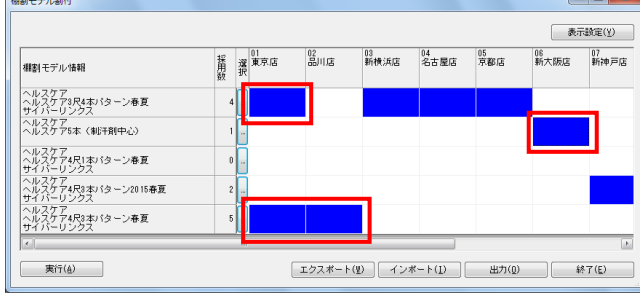

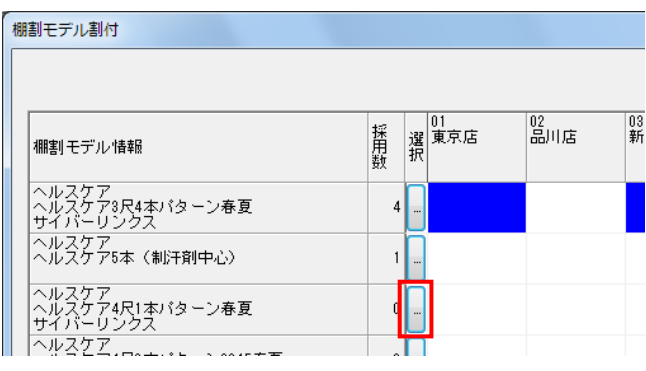

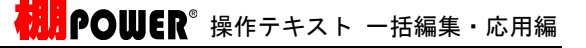

19. [プレビュー]で確認します。 店舗一覧と商品の一覧を表示され、取扱いのある箇所に 「○」を表示されています。

問題なければ「出力先」を選択して、印刷やExcel出力を行 ないます。

- 20. プレビューや出力時に「棚割モデル割付を設定していないモ デルが存在します。棚割モデル割付をおこなってくださ い。」画面が表示された場合は、[OK]を押下して棚割モデ ル割付の設定を行なってください。
- 21. 「棚割モデル割付」では、選択した棚割モデルと店舗(また は企業)の割り付けを行ないます。たとえば、「ヘルスケア 3尺4本パターン春夏」は「新大阪店」「名古屋店」「京都 店」、「ヘルスケア4尺3本パターン2015春夏」は「新神戸 店」というように、どの店舗にどの棚割モデルを採用してい るかの設定を行ないます。
- 22. 棚割モデルと店舗(企業)が交差する場所をダブルクリック します。 クリックした箇所が青く変わります。これで割り付けがされ ました。

または、キーボードの方向キー(←↑↓→)で移動し、スペ ースキーを押下することでも割り付け作業が可能です。

参考

まとめて割り付けを行なう場合、画面下部の「エクスポー ト]の機能を使って、Excelファイルを出力できます。Excel ファイルを編集し、[インポート]することでまとめて店舗 の割り付けが可能です。

23. 設定する店舗数が多い場合は、[選択]下のセレクトボタン をクリックして、一括設定を行ないます。

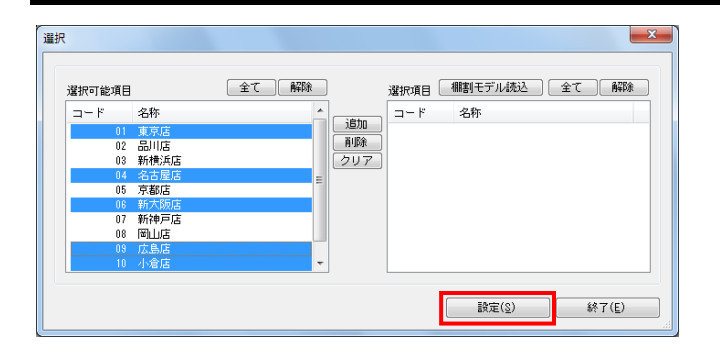

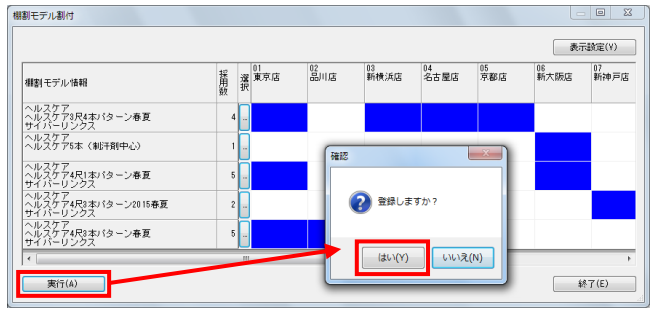

### <mark>法</mark> POWER<sup>®</sup>操作テキスト 一括編集・応用編

- 24. 左側「選択可能項目」に店舗(企業)一覧が表示されるた め、割付けたい店舗(企業)をキーボードのShiftキー, Ctrlキーを押下しながら範囲選択、複数選択し、[追加]を クリックします。
- 25. 右側に選択した一覧が表示されるため、問題なければ [設 定]をクリックします。
- 26. すべての棚割モデルと店舗(企業)の割り付けが完了した ら、[実行]をクリックし、確認メッセージを[はい]で続 行します。

完了後メッセージの [OK] をクリックし、棚割モデル割付を [終了] をクリックして閉じます。

- 27. 星取表のプレビュー、または実行が続行されます。
- 28. 先に棚割モデル割付の内容を変更したい、後から修正したい 場合は、[棚割操作]タブ-[一括編集]-「棚割モデル割 付」より実行してください。

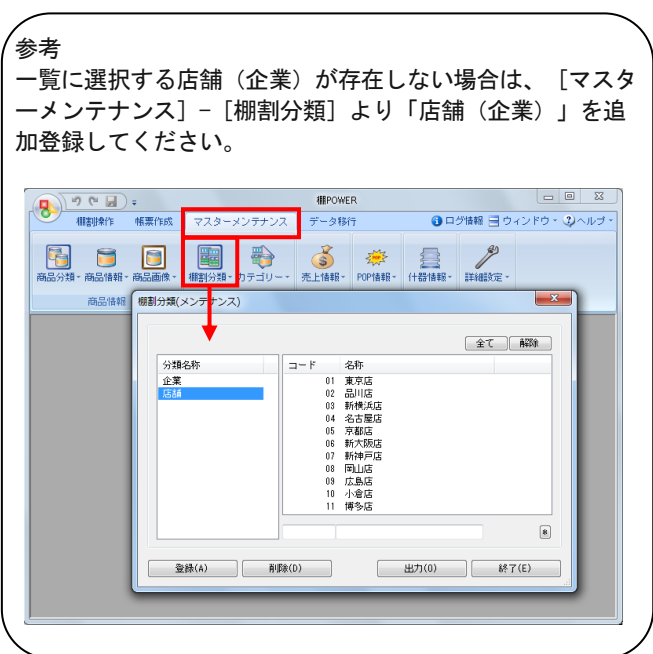

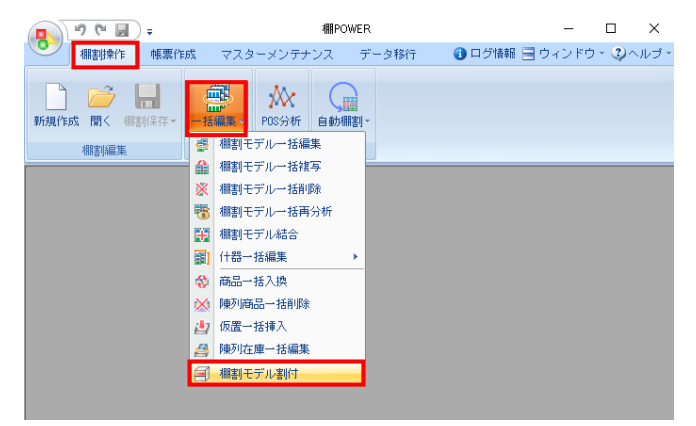

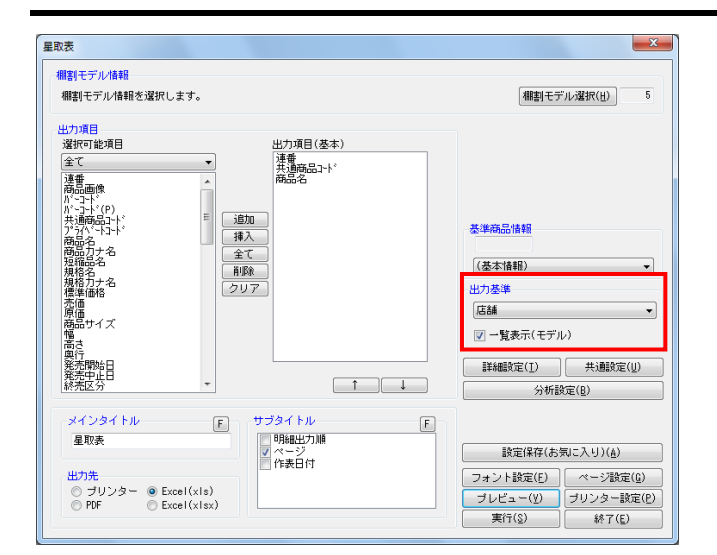

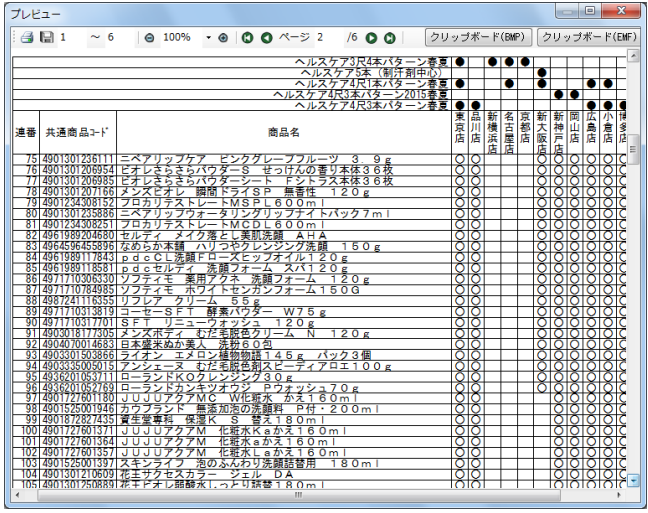

<mark>視開</mark> POWER® 操作テキスト 一括編集・応用編

29. 【棚割モデル別、店舗(または企業)別に確認する】 棚割モデルごと、店舗ごとに取扱い商品を確認する他に、棚 割モデル・店舗の両方を表示して、どの店舗にどの棚割モデ ルがあり、何の商品があるのかもまとめて確認できます。

「出力基準」に棚割モデルを基準にして表示する場合は「棚 割モデル情報」を、店舗(企業)を基準にして表示する場合 は「店舗(企業)」を選択します。

- 30. 「出力基準」の選択により、下の「一覧表示」は「一覧表示 (店舗/企業)」か「一覧表示(モデル)」が表示されるた め、チェックボックスを有効にします。
- 31. [プレビュー]で確認します。

32. 問題なければ「出力先」を選択して、印刷やExcel出力を行 ないます。

プレビューや出力時に「棚割モデル割付を設定していないモ デルが存在します。棚割モデル割付をおこなってくださ い。」画面が表示された場合は、[OK]を押下して棚割モデ ル割付の設定を行なってください。 詳細は30ページ 20~26を参照してください。

### ■追加変更集計表

複数の棚割モデル同士を比較して、追加,削除,位置変更などの変更情報を一覧で確認できます。 また、店舗(または企業)の情報も同時に出力できるため、星取表に変更情報を追加した形式で確認、出力が可能です。

追加変更一覧表は棚割モデルを1対1で比較して追加、削除などの変更内容を1組み合わせ1ファイル(またはExcel出力時1シート)に 出力しますが、この追加変更集計表は複数棚割モデルを1対1で比較した変更内容を、複数組み合わせ分1ファイル(またはExcel出力 時1シート)に出力できます。

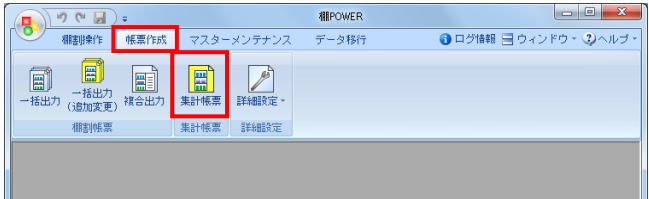

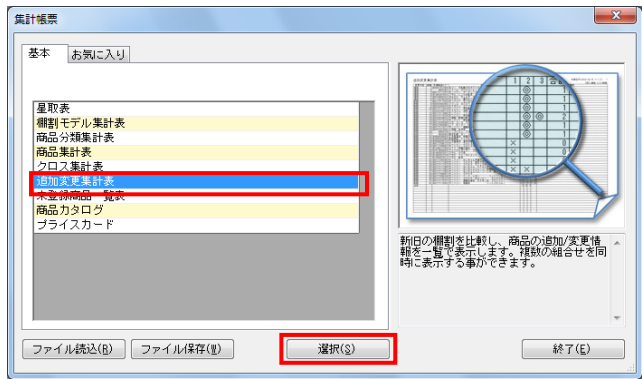

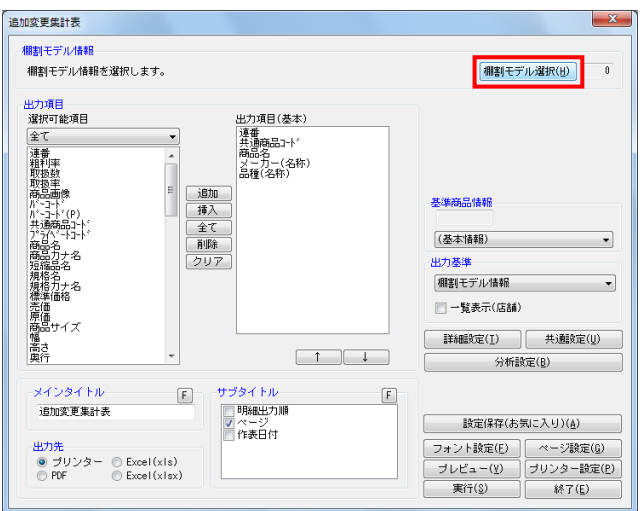

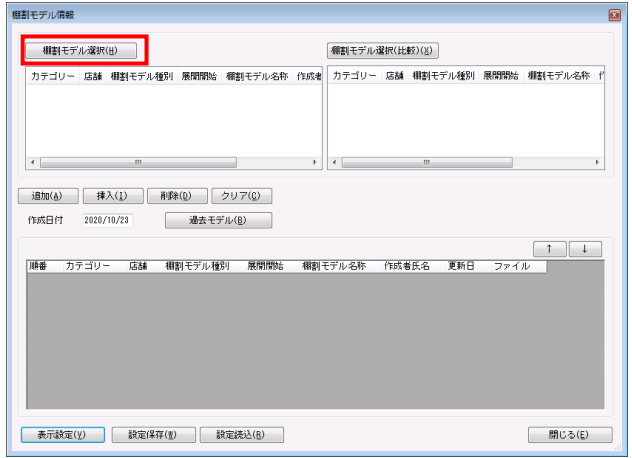

- 1. 表示している棚割モデルがあれば、すべて閉じます。 [帳票作成]タブ-[集計帳票]をクリックします。 集計帳票ウィンドウが表示されます。
- 2. [基本]タブ一覧より「追加変更集計表」をクリックして選 択し、[選択]をクリックします。

参考 帳票名をダブルクリックしても設定画面を表示させることが できます。

3. 比較する棚割モデルを選択します。 [棚割モデル選択]をクリックします。

4. 棚割モデル情報画面で、どの棚割モデル同士を比較させるか の組み合わせを作成します。

[棚割モデル選択]からは、基準となる棚割モデルを選択し ます。陳列変更前と変更後の棚割モデルを比較する場合であ れば、変更後の新しく編集した棚割モデルをこちらに呼出 し、選択します。

#### 参考

作成日付を 元に自動で組み合わせを作成する場合は、作成 日付を指定し「過去モデル」をクリックすると、指定した日 付を元に直近過去の棚割モデルを自動で検索し組み合わせを 設定します。 画面下部に作成された組み合わせを確認し、 「棚割モデル情報」画面は、横にずらしておくか [閉じる] で閉じます。

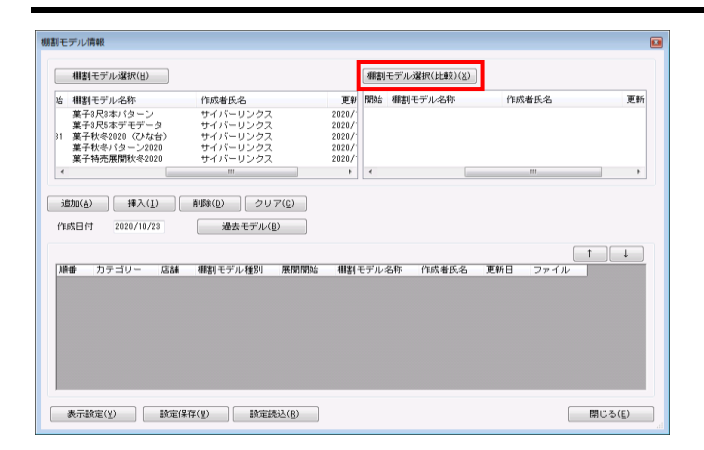

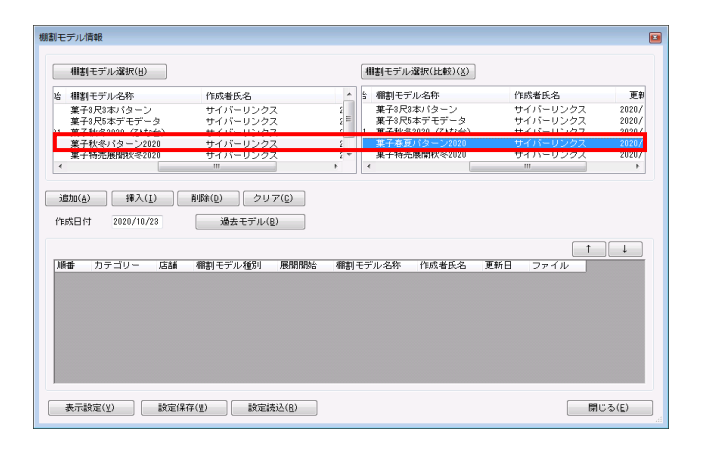

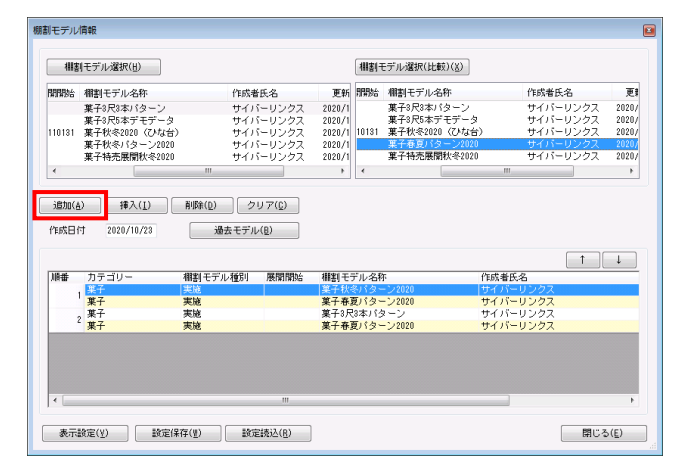

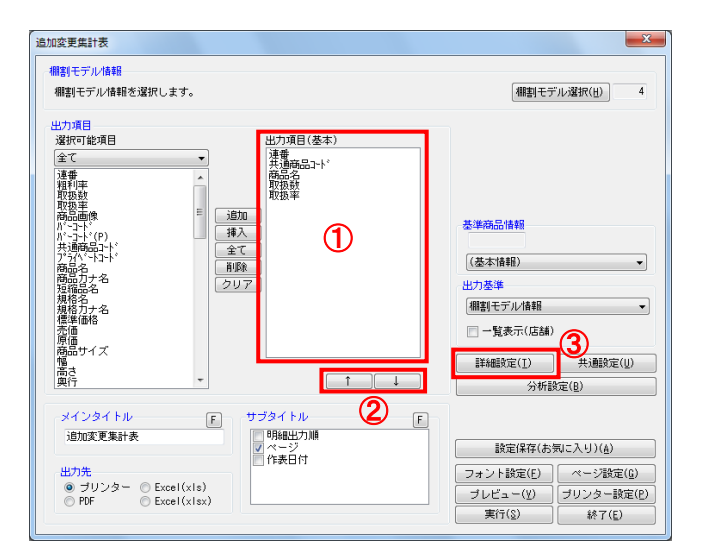

# HAPOWER®操作テキスト 一括編集・応用編

5. [棚割モデル選択(比較)]には、比較対象の棚割モデルを 選択します。陳列変更前の古い棚割モデルをこちらに呼出 し、選択します。最大パターンと比較する場合は、こちらに 最大パターンの棚割モデルを選択します。

- 6. [棚割モデル選択]一覧内の棚割モデルをクリックします。
- 7. [棚割モデル選択]で選択した基準の棚割モデルと比較する 棚割モデルを[棚割モデル選択(比較)]一覧よりクリック して選択します。

8. [追加]をクリックします。 画面下部に組み合わせた棚割モデルが表示されます。

「棚割モデル情報」画面は横にずらしておくか、非表示にし たい場合は[閉じる]で閉じてください。

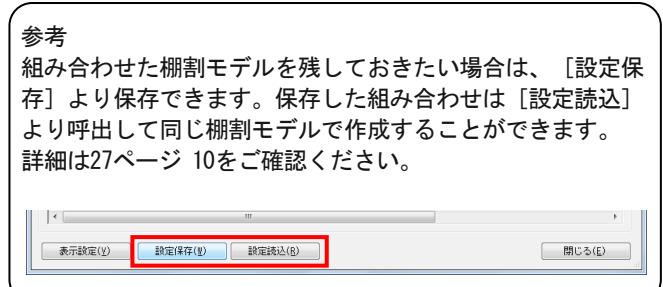

9. 確認したい内容を「出力項目(基本)」に設定します。 左側「選択可能項目」内の確認したい項目をダブルクリック して、出力項目内に設定します。また、「出力項目(基 本)」内に不要な項目があった場合は、項目名をダブルクリ ックして削除します。(①)

参考 キーボードのShiftキー、Ctrlキーを押しながら項目をクリ ックすると範囲選択、複数選択できます。選択後 [追加] をして出力項目内に設定します。

- 10. 出力項目の順番を変更するには、順番を変更したい項目をク リックした後、[↑]で上に移動、[↓]で下に移動しま す。(②)
- 11. [詳細設定]で、出力する際の順番やタイトル、変更内容の 設定を行ないます。(3)

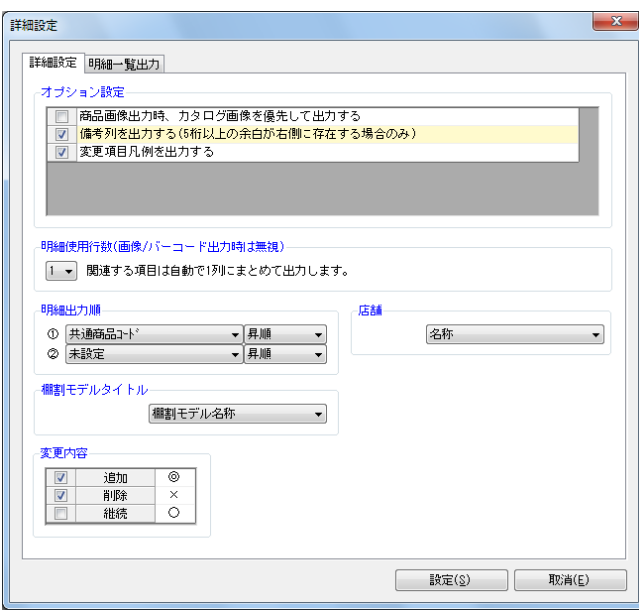

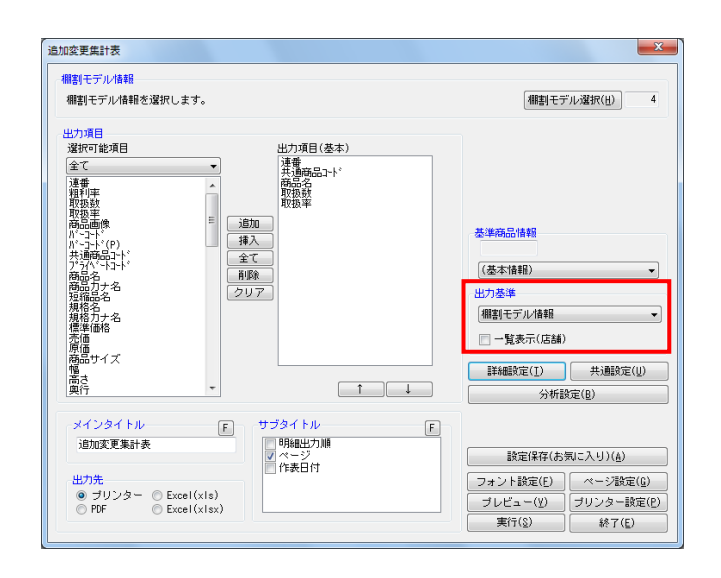

- HAPOUER® 操作テキスト 一括編集・応用編
- 12. 必要内容を選択し、設定します。

「明細出力順」 商品一覧を出力する際の順番を設定します。最大2つまで設 定できます。

「棚割モデルタイトル」 連番(数字)か棚割モデル名称かを選択します。

「店舗」 店舗出力時に店舗の名称か、コードか、その両方を出力する かを選択します。

「変更内容」 どんな比較結果を出力するかを選択します。それぞれチェッ クボックスを有効にした内容を出力します。

13. 【追加変更の一覧を出力する】 選択した棚割モデルの比較結果を一覧表示します。店舗など の棚割分類の内容は出力しません。

「出力基準」を「棚割モデル情報」にします。 「一覧表示(店舗または企業)」は無効のままにしておきま す。

#### 参考

「出力基準」に「店舗」や「企業」などのほかに、「棚割階 層分類」を選択できます。希望する棚割(階層)分類が表示 されていない場合は、一度星取表を終了し、画面左上の棚P OWERボタン(丸ボタン)より [環境設定]を選択し、 「基本設定(2) 1 内の「棚割モデル割付」で希望の棚割 (階層)分類を選択し設定してください。

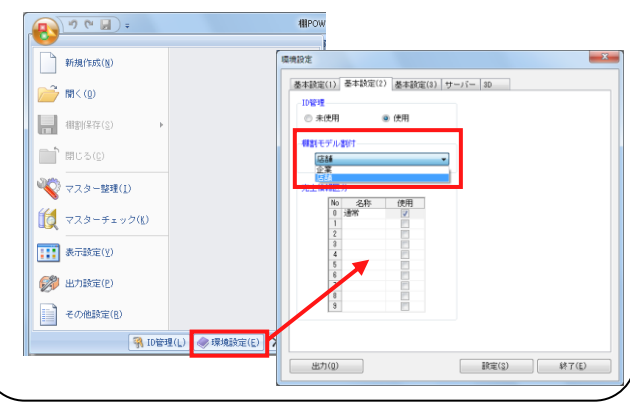

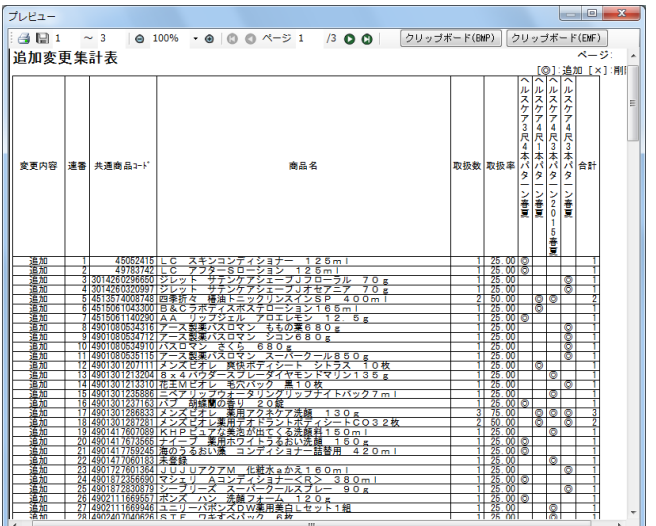

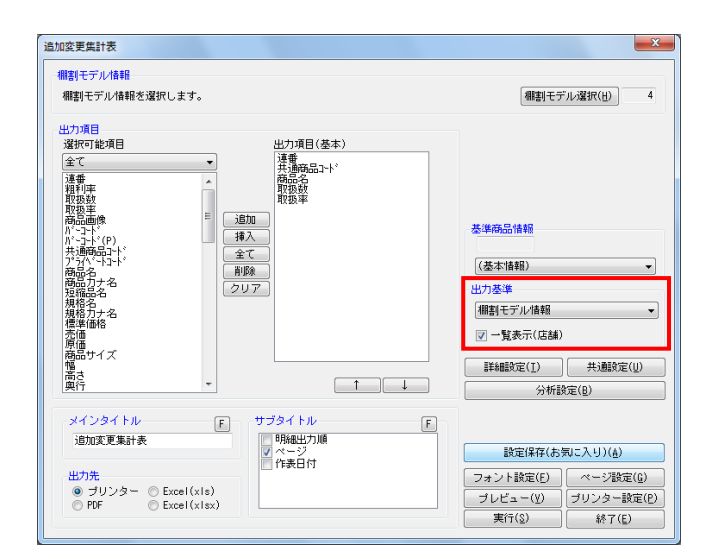

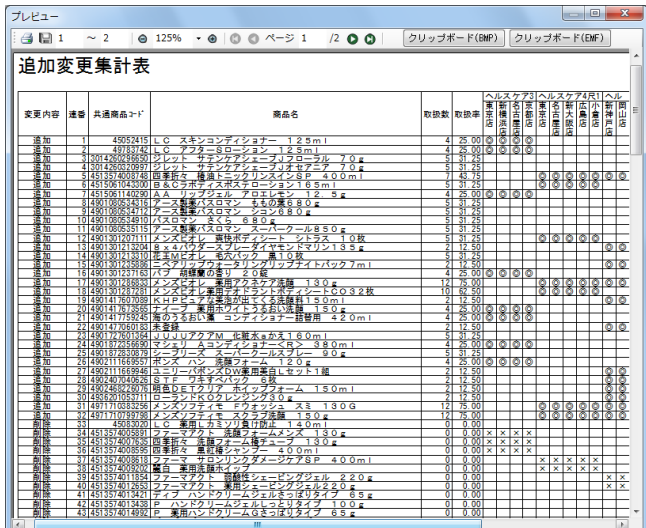

- <mark>法</mark> POWER<sup>®</sup>操作テキスト 一括編集・応用編
- 14. [プレビュー]で確認します。 問題なければ「出力先」を選択して、印刷やExcel出力を行 ないます。

15. 【追加変更の一覧に店舗(または企業)の内容を加えて出力 する】 星取表に追加変更の内容を追加した一覧を出力します。

「出力基準」に棚割モデルを基準にして表示する場合は「棚 割モデル情報」を、店舗(企業)を基準にして表示する場合 は「店舗(企業)」を選択します。

- 16. 「出力基準」の選択により、下の「一覧表示」は「一覧表示 (店舗/企業)」か「一覧表示(モデル)」が表示されるた め、チェックボックスを有効にします。
- 17. [プレビュー]で確認します。 問題なければ「出力先」を選択して、印刷やExcel出力を行 ないます。

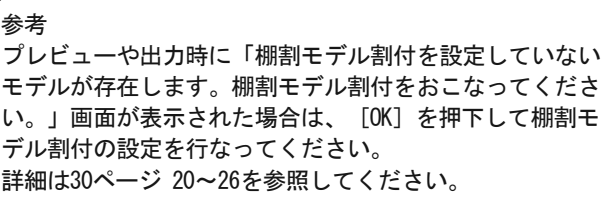

以上で「棚POWER操作テキスト 一括編集・応用編」は終了です。

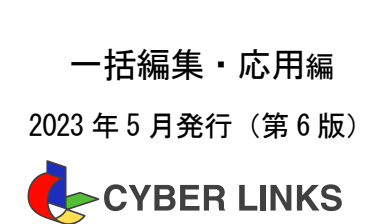

発 行 株式会社サイバーリンクス 棚POWER サポートセンター

※ その他記載されている商品名、社名は一般に各社の商標および登録商標です。

**MA**POWER®

※ 棚POWERは株式会社サイバーリンクスの登録商標です。

スペースマネジメントシステム